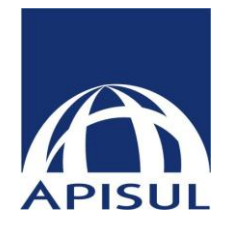

# **Manual do Portal Ambiente Deslogado**

Apisul Administradora e Corretora de Seguros Ltda. Rua Pereira Franco, 347 - São João, Porto Alegre - RS. C E P : 9 0 2 4 0 - 5 2 0

**Criação:**

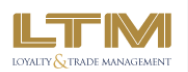

# ÍNDICE

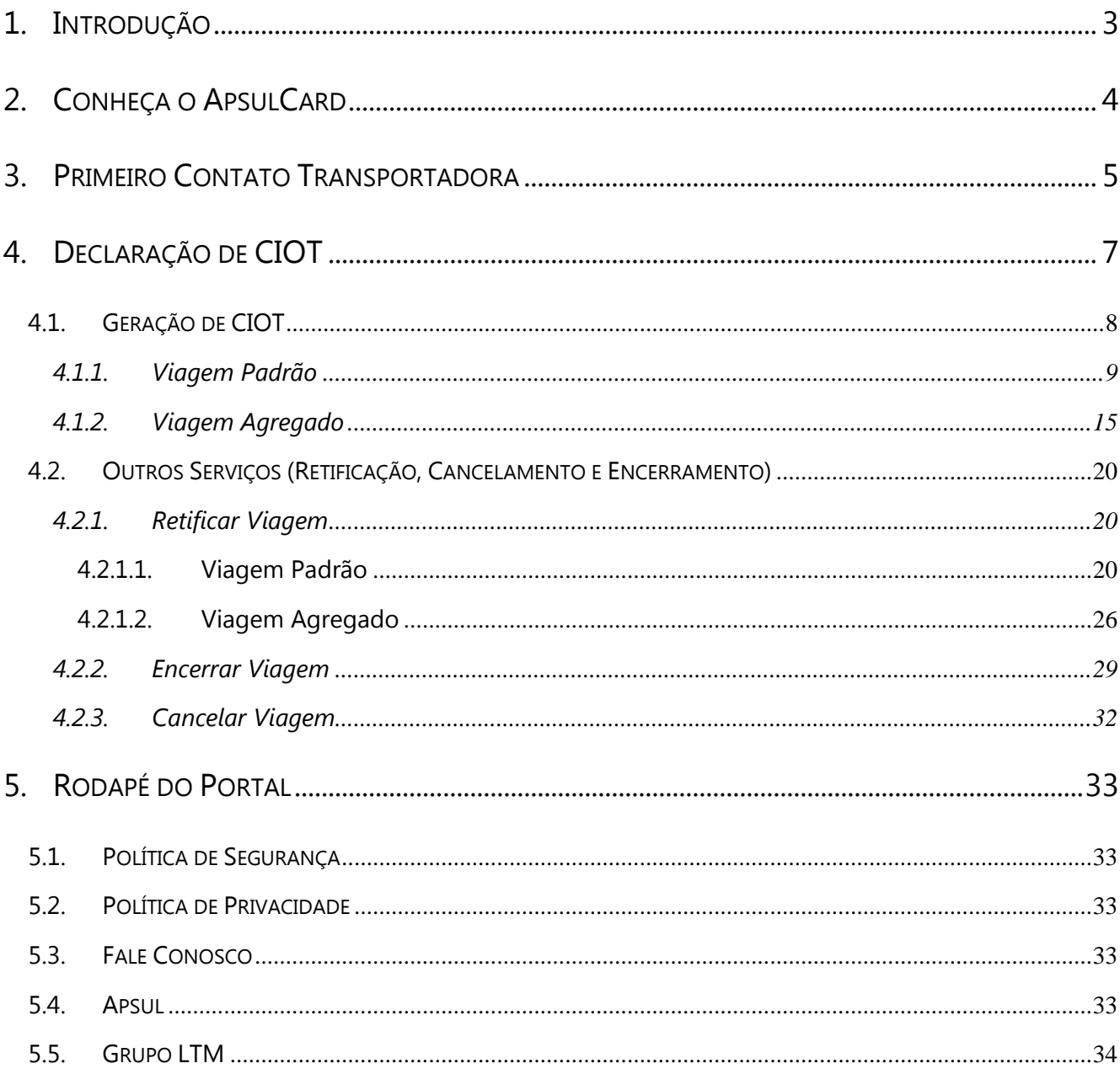

# <span id="page-2-0"></span>**1. Introdução**

O *Portal Cliente ApisulCard* foi desenvolvido para facilitar as operações realizadas pelas transportadoras onde poderão gerar gratuitamente o *CIOT - Código Identificador da Operação de Transporte*.

Caso seja cliente ApisulCard, o acesso será realizado usando seu login e senha. Os demais deverão clicar no link *Declaração de CIOT.*

Os clientes ApisulCard terão a possibilidade de fazer todas as transações referentes ao pagamento do frete, pedágio e combustível por meio do seu Portal Administrativo.

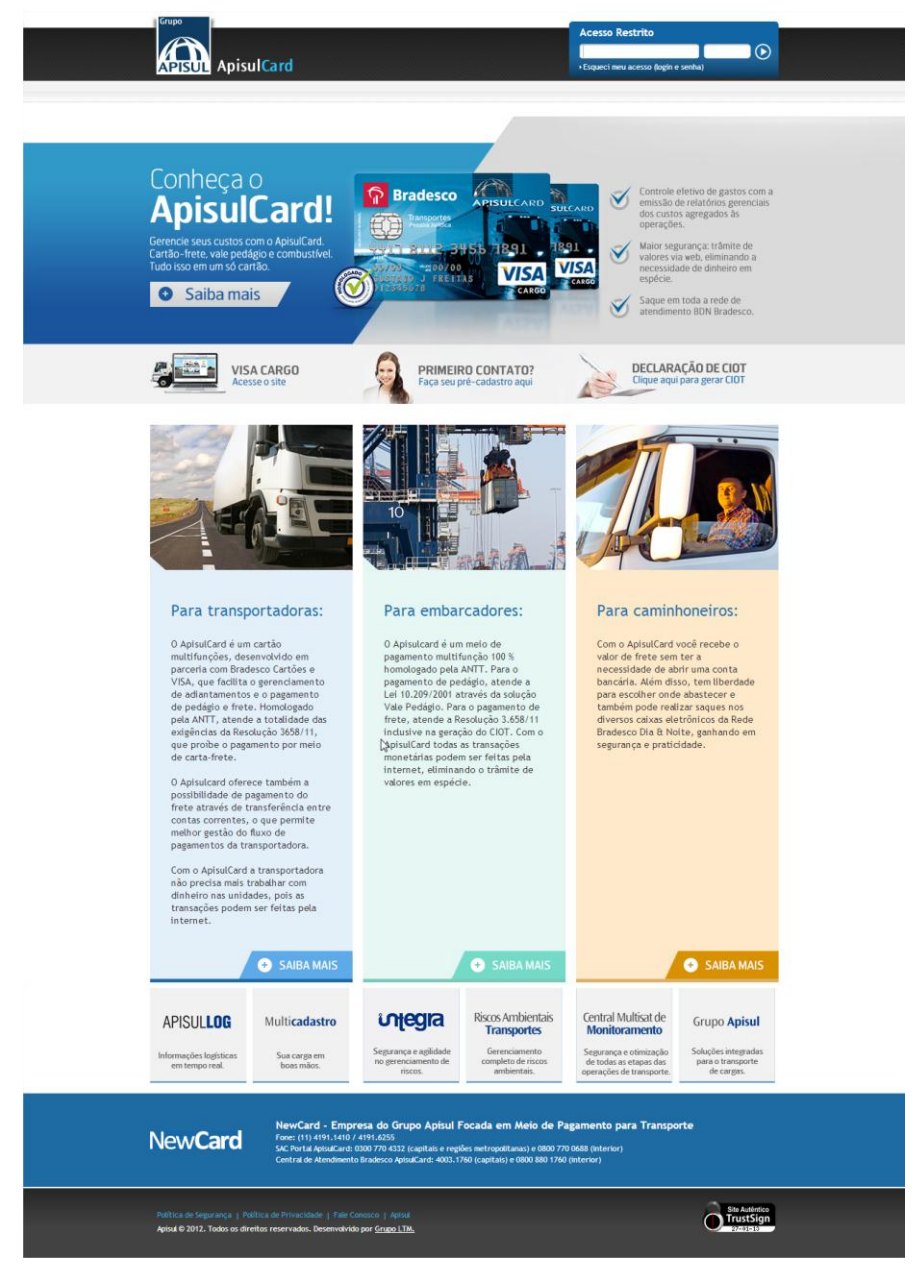

Fig.1- Portal ApisulCard

# <span id="page-3-0"></span>**2. Conheça o ApsulCard**

Para conhecer melhor o *Cartão ApisulCard*, clique no banner *Conheça o ApisulCard* localizado na home do Portal. Ao clicar no banner, o Portal ira direcioná-lo para a uma página com o descritivo do *Cartão ApisulCard*, e seus benefícios.

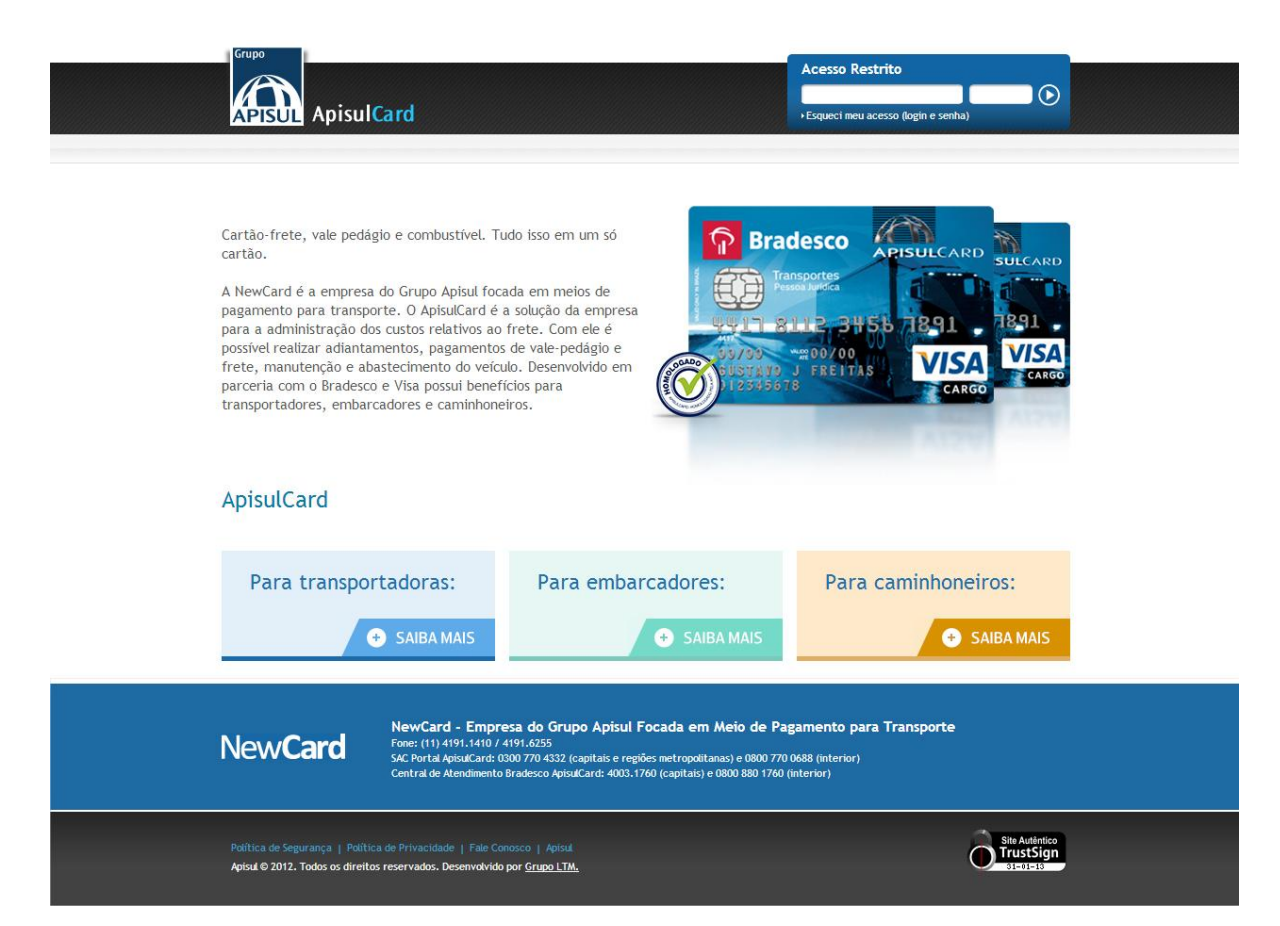

Fig2. Conheça o ApisulCard

<span id="page-4-0"></span>Antes de acessar o ambiente restrito, realize o procedimento de primeiro acesso ao clicar no link *Primeiro Contato*, localizado na home do Portal e preencha o formulário de *Pré-Cadastro de Transportadora*.

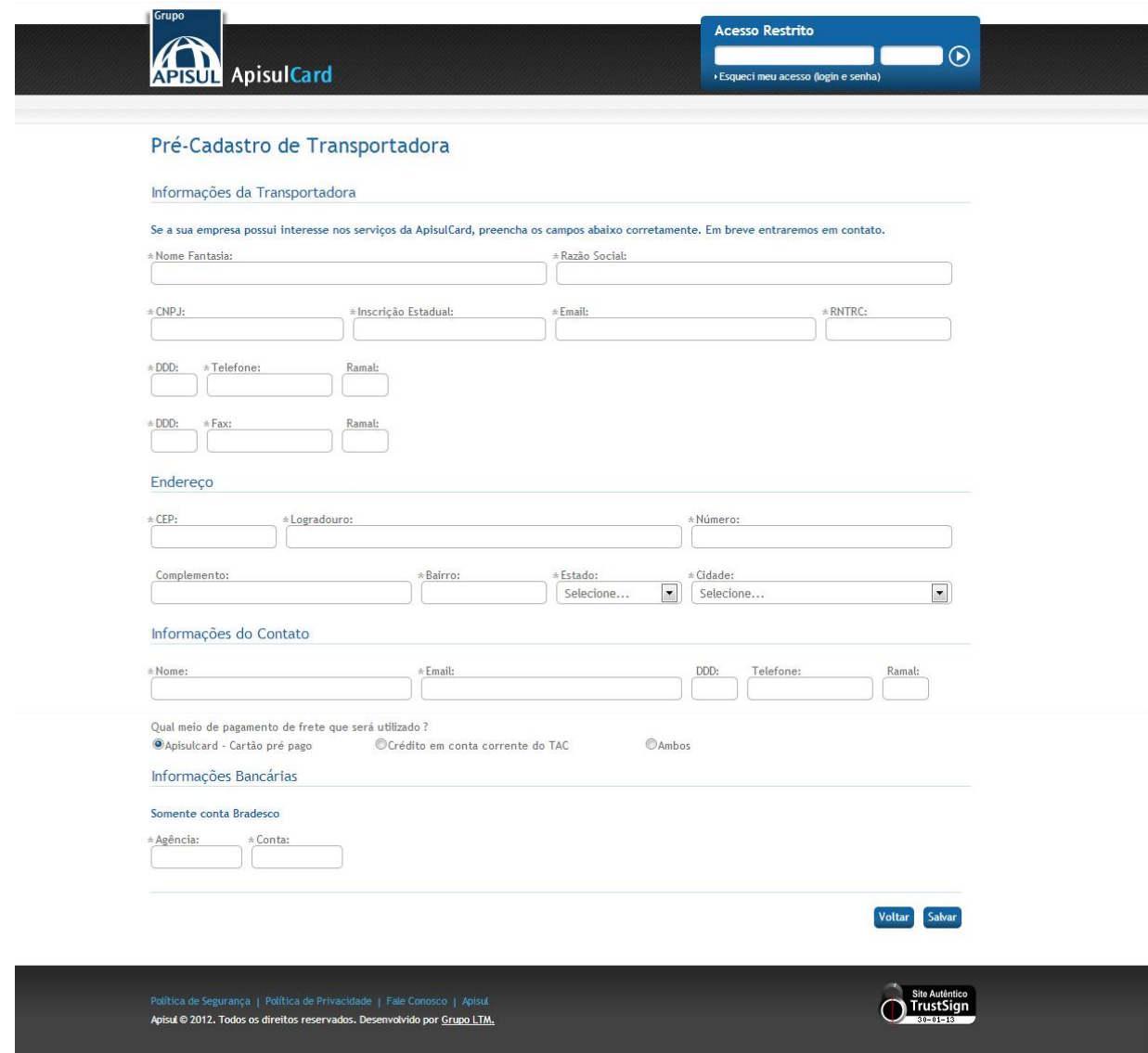

Fig.3 - Formulário da página de Primeiro Contato – Cartão Pré-Pago

**Importante:** Ao acessar o formulário de *Primeiro Contato,* na pergunta *Qual meio de pagamento de frete que será utilizado?* há três opções para seleção: *Apisulcard - Cartão pré- pago*, *Crédito em conta corrente do TAC* e *Ambos*. Se as opões *Apisulcard - Cartão pré-pago* ou *Ambos* forem selecionadas, o Portal apresentará os campos de Agência de Conta para o preenchimento no formulários de *Primeiro Contato*, mas se a opção *Crédito em conta corrente do TAC* for selecionada, os campos de Agência e Conta serão ocultados.

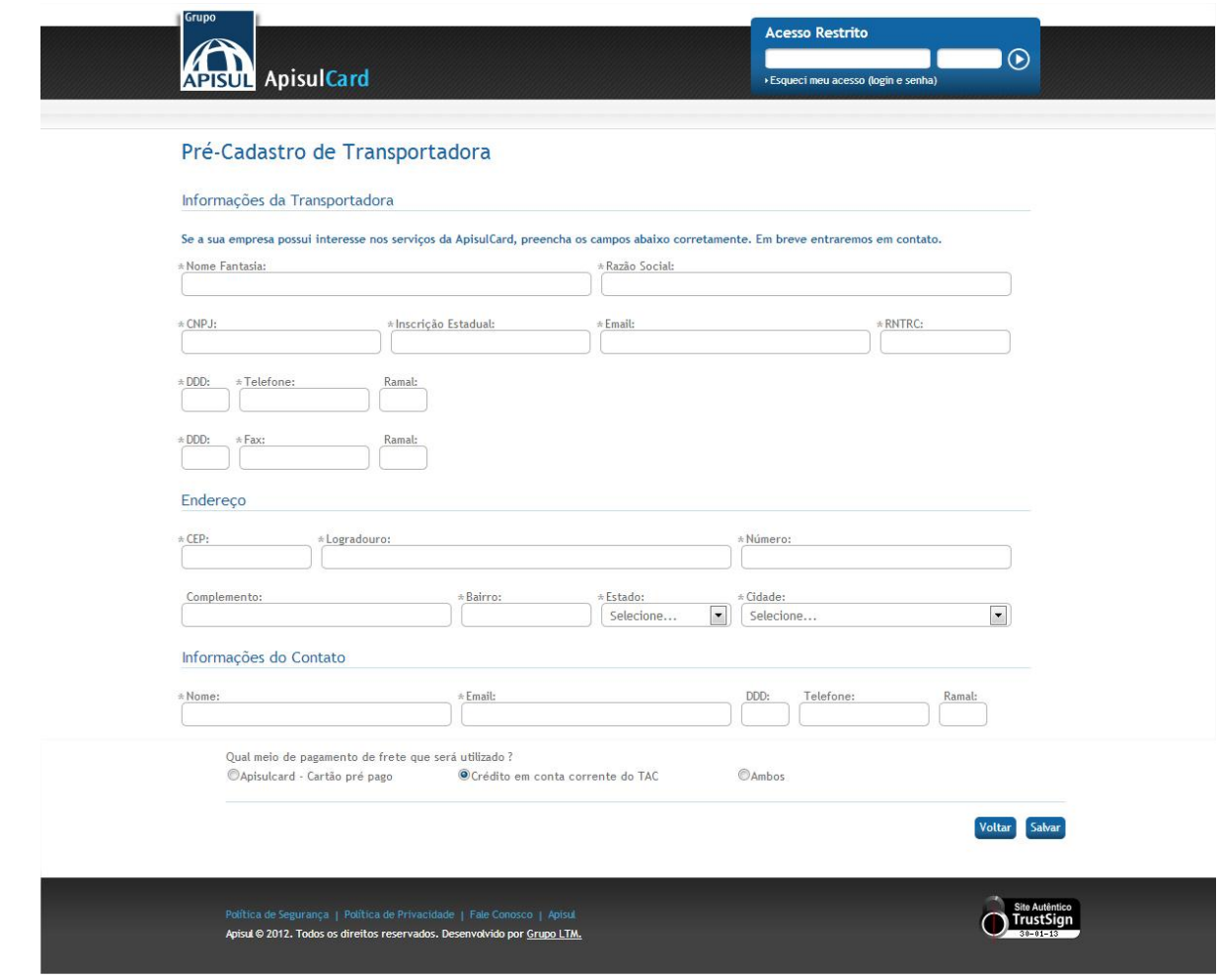

Fig.4 - Formulário da página de Primeiro Contato – Crédito em Conta Corrente

Após a validação dos campos acima, o formulário será direcionado para Apisul, onde a mesma entrará em contato com a Transportadora para negociar o Contrato. Depois de formalizado a Apisul será a responsável por enviar o contrato ao Bradesco e realizar o cadastro do *Master da Transportadora no Portal*.

**Importante**: Se informado as opções *ApisulCard Cartão Pré Pago* e Ambos, o formulário será direcionado para a Apisul e para o Bradesco, mas se informado a opção *Crédito em Conta Corrente do TAC*, o formulário será direcionado somente para Apisul.

# <span id="page-6-0"></span>**4. Declaração de CIOT**

A *Declaração CIOT* tem o objetivo de capturar as informações da viagem para geração do número de CIOT. Durante este processo, todas as informações relacionadas com a viagem deverão ser transmitidas à ANTT para que o RNTRC envolvido seja liberado para a viagem.

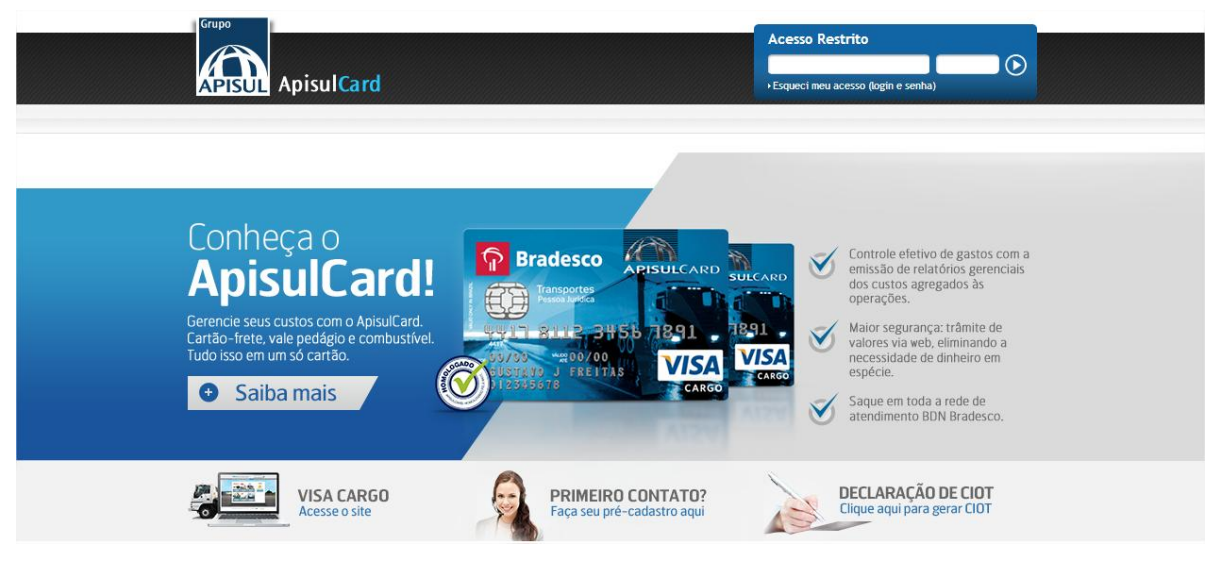

Fig.5 - Link para a página de Declaração CIOT

A página de *Declaração de CIOT* contempla os acessos do ambiente deslogado para *Geração*, *Retificação*, *Cancelamento* e *Encerramento* da viagem. Há também um link baixar as instruções para cadastramento da *Operação de Transportes e Geração de CIOT*.

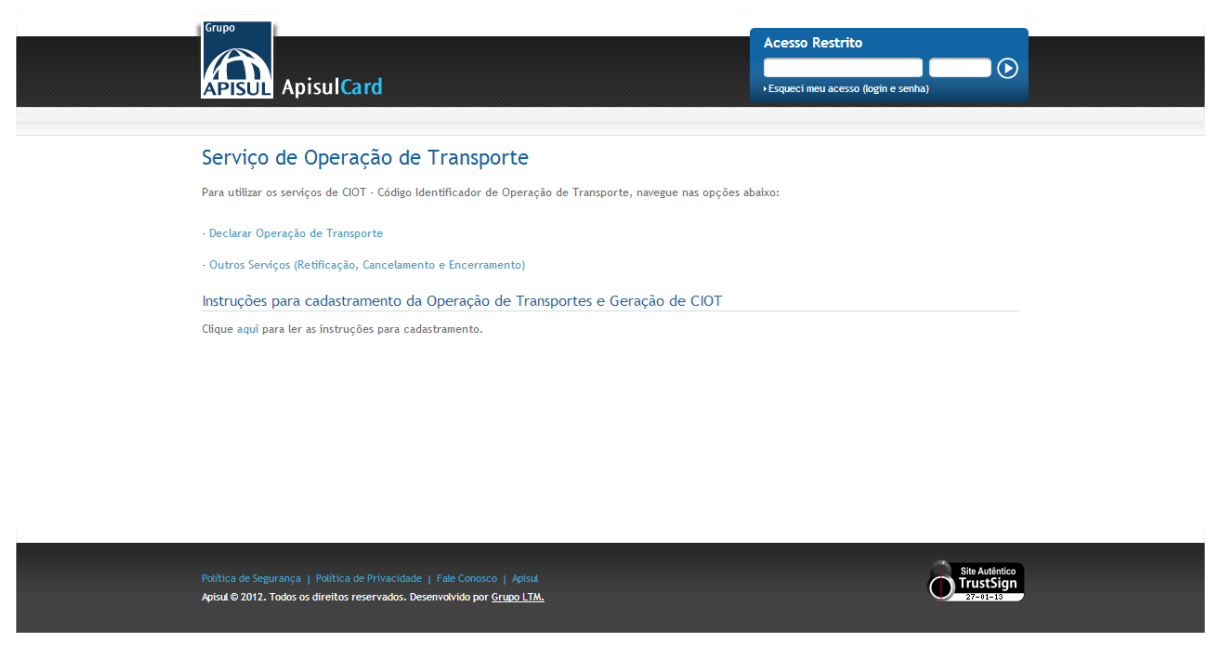

Fig.6 - Declaração CIOT

# **4.1. Geração de CIOT**

<span id="page-7-0"></span>Para a *Geração de CIOT*, clique no link *Declarar Operação de Transporte*.

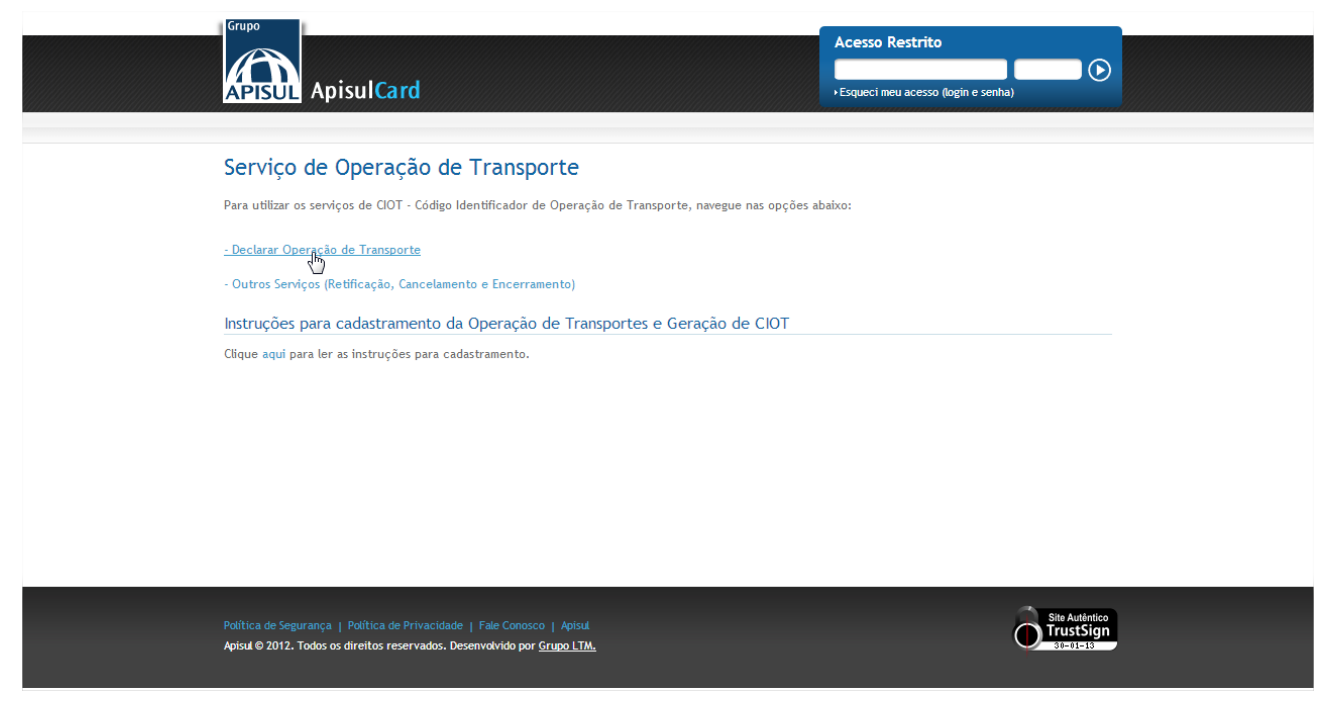

Fig.7 - Declarar Operação de Transporte

Existem dois tipos de Operação de Transporte aceitos para a emissão de CIOT: *Viagem Padrão* e *Viagem Agregado*.

Para tipo de *Viagem Padrão*, deve ser utilizado para o cadastramento de operações de transporte constituídas de viagens isoladas, ou avulsas, que são caracterizadas como aquelas viagens em que o transportador é contratado para realizar um transporte entre dois pontos, ficando liberado de suas responsabilidades quando entrega a carga no destino, e comprova este fato conforme o combinado com o contratante do serviço no início da viagem. A duração máxima da viagem deverá ser de 90 dias, contados a partir da data de início da viagem.

Para tipo de *Viagem Agregado* é o relacionamento comercial caracterizado pela vinculação do transportador a uma *Empresa de Transporte de Cargas – ETC*, ou a uma *Cooperativa de Transporte de Cargas - CTC*, por um período determinado, realizando diversas operações de transporte e sendo remunerado periodicamente. Neste tipo de relacionamento o transportador trabalha com exclusividade para o contratante, não sendo permitida a emissão de CIOT's para o *TAC* por outro contratante. A data início da operação de transporte será sempre a própria data da operação.

# <span id="page-8-0"></span>**4.1.1.Viagem Padrão**

Para o cadastramento de operações de transporte constituídas de viagens isoladas, ou avulsas, selecione o tipo de Operação *Padrão,* preencha os campos do formulário e clicar no botão *Enviar.*

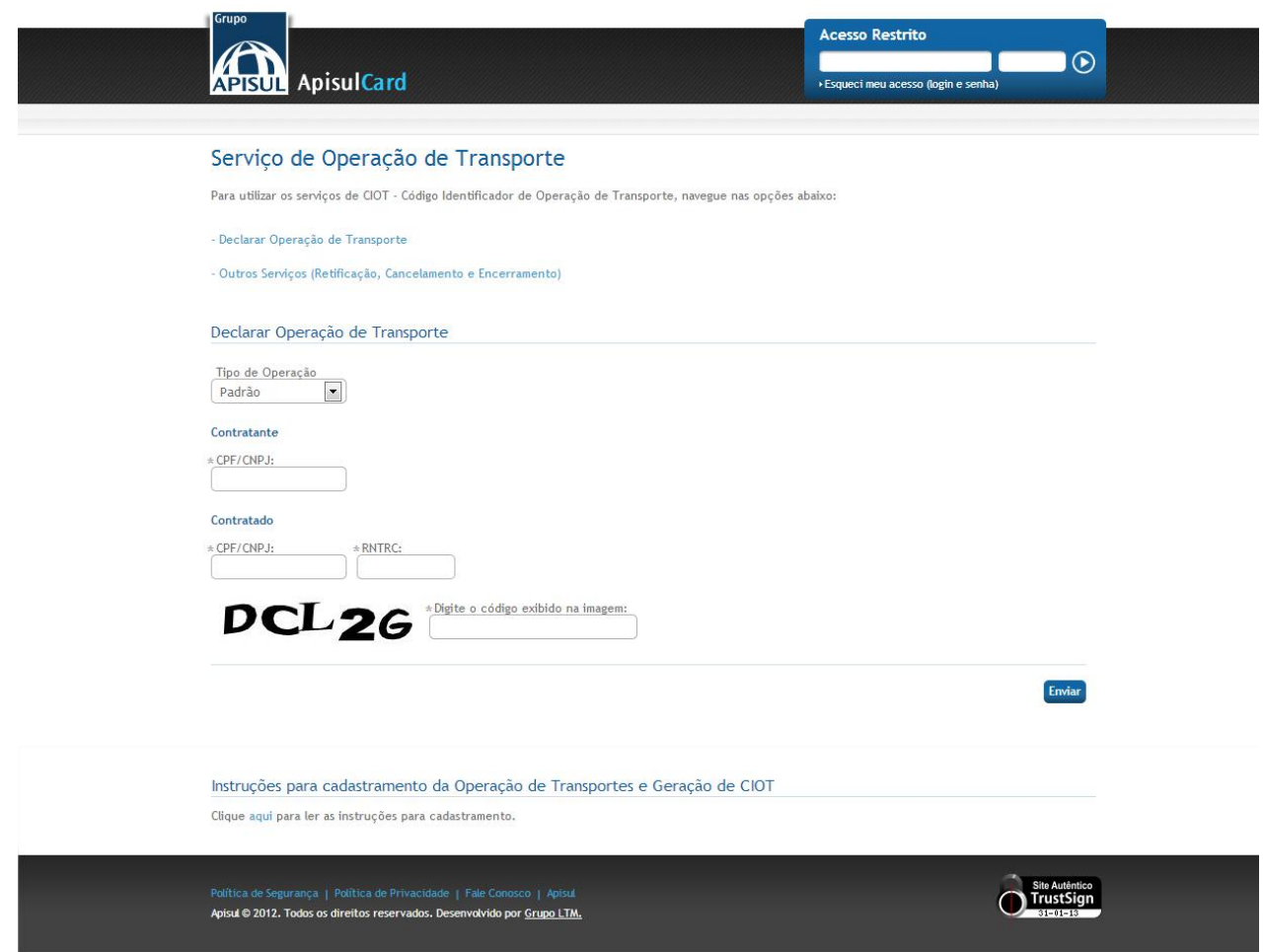

Fig.8 - Declarar Operação de Transporte – Viagem Padrão

Após a validação dos campos acima, o Portal irá direciona-lo a *Inclusão da Viagem* com as abas a serem preenchidas de *Contratante*, *Contratado*, *Subcontratante*, *Veículo*, *Viagem* e *Dados do Pagamento*.

### **Contratante**

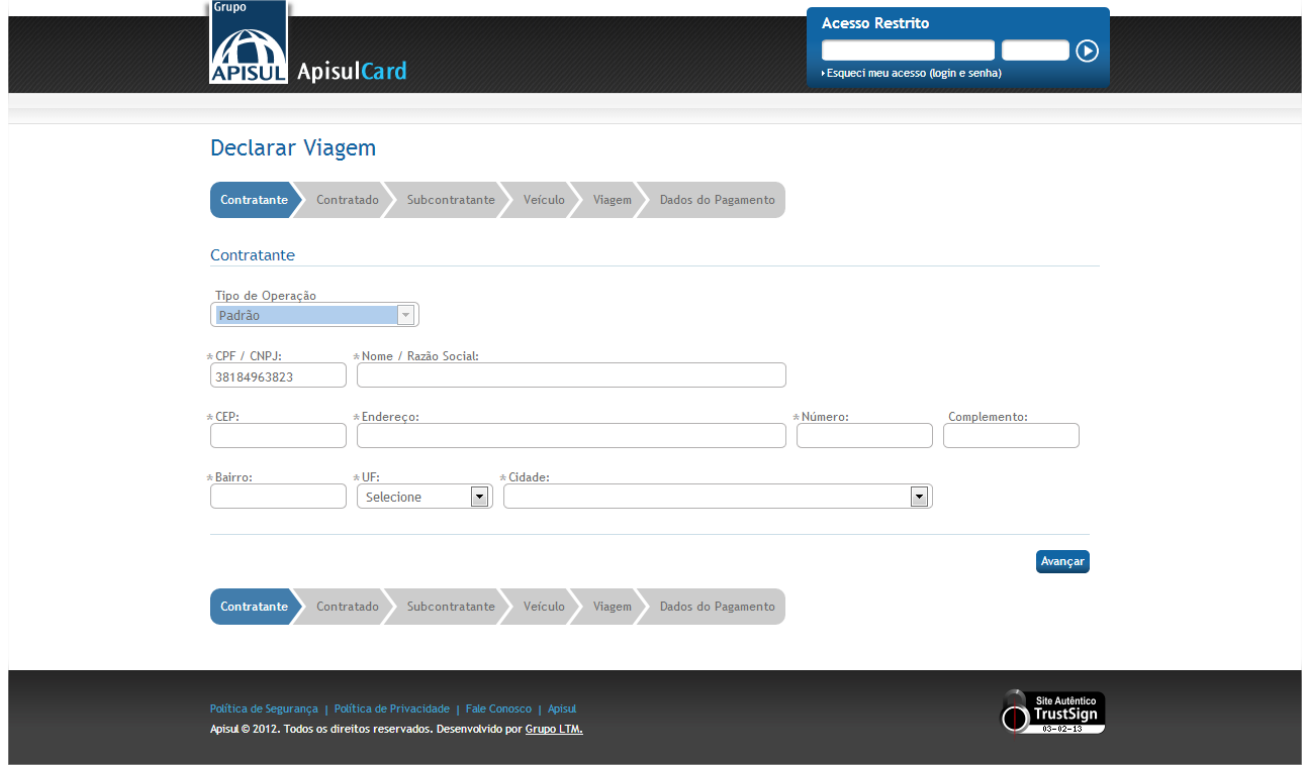

Fig.9 - Declarar Operação de Transporte – Viagem Padrão – Contratante

#### **Contratado**

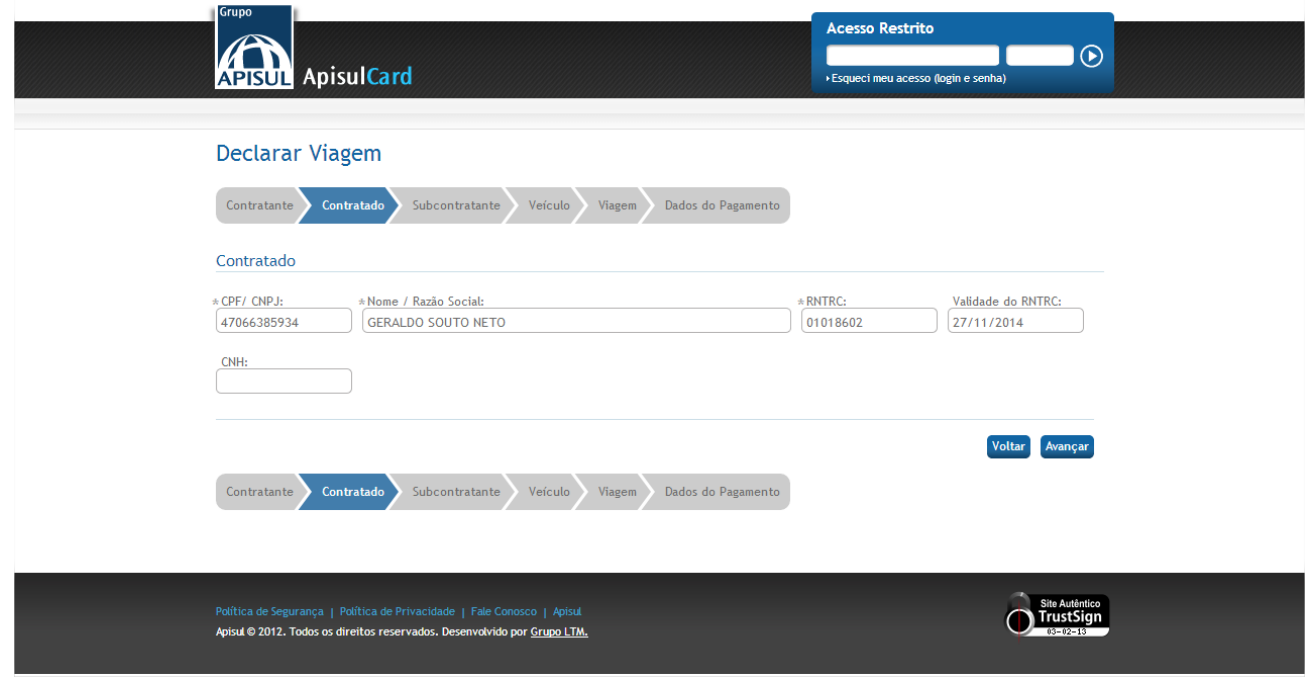

Fig.10 - Declarar Operação de Transporte – Viagem Padrão – Contratado

#### **Subcontratante**

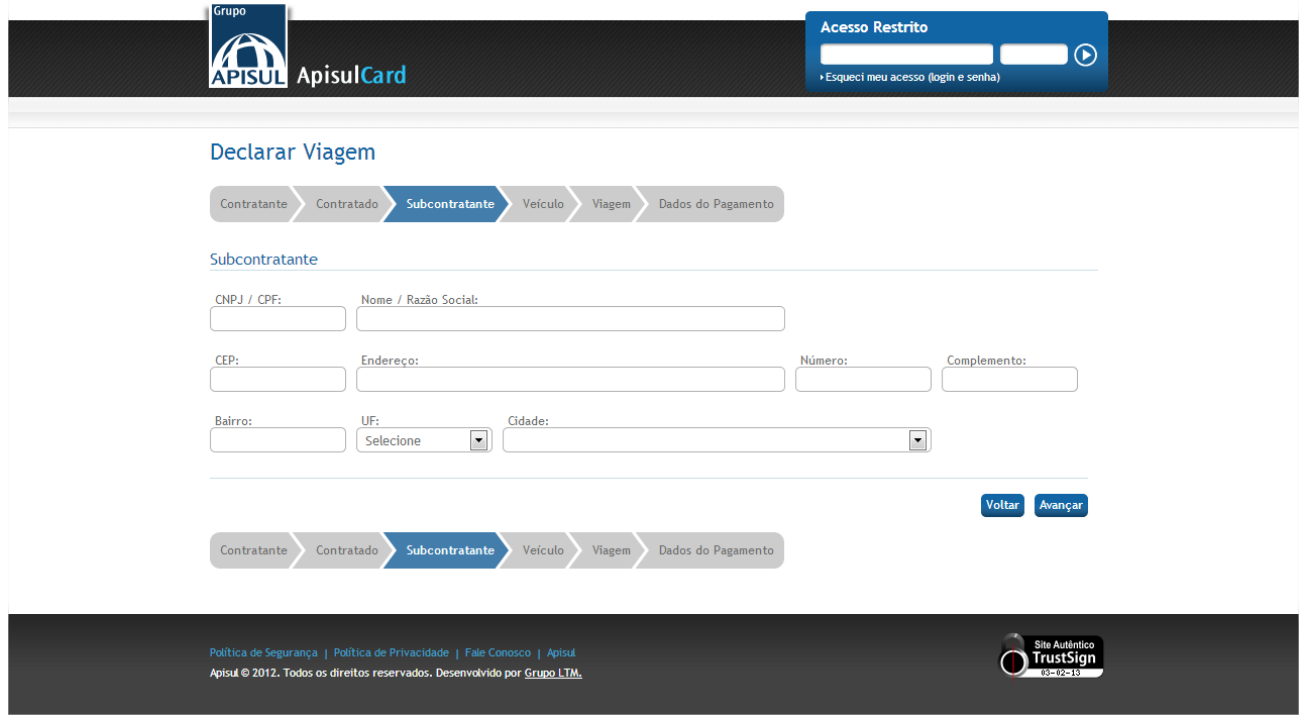

Fig.11 - Declarar Operação de Transporte – Viagem Padrão - Subcontratante

#### **Veículo**

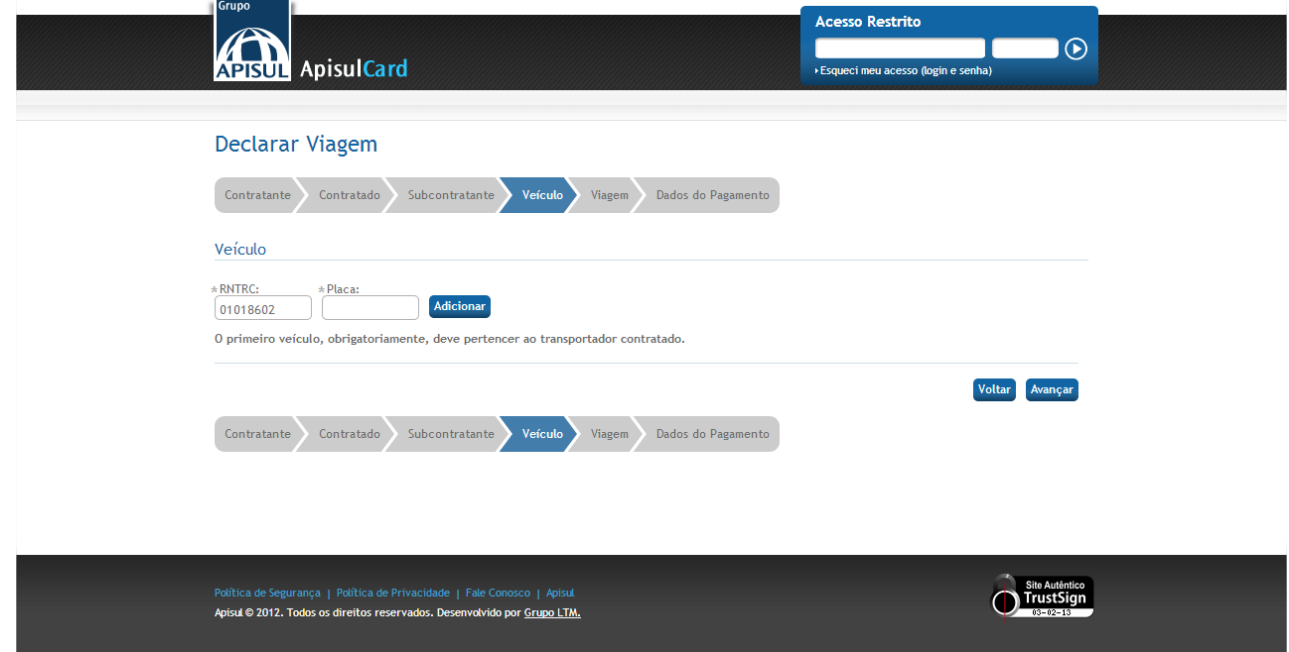

Fig.12 - Declarar Operação de Transporte – Viagem Padrão – Veículo

# **Viagem**

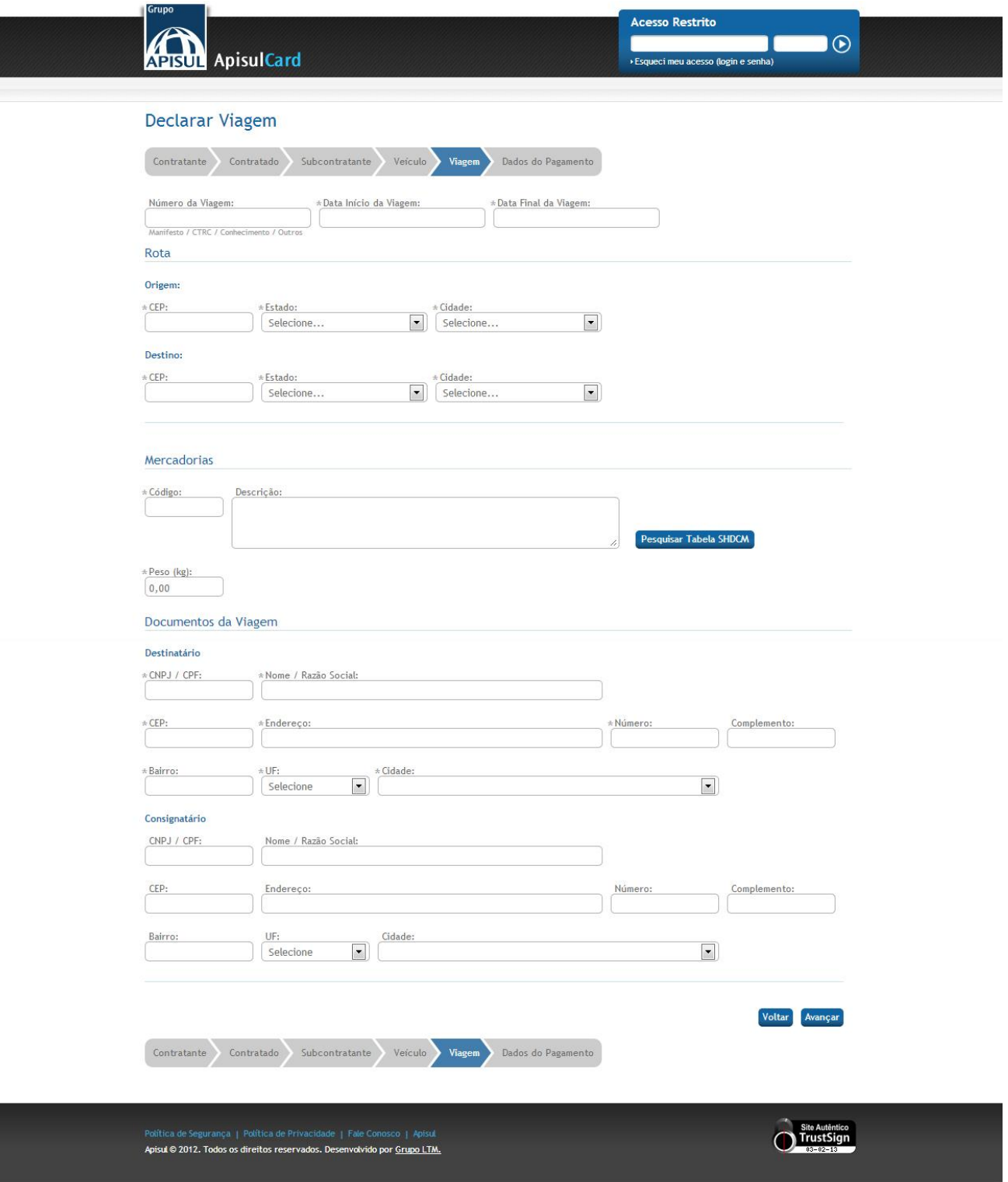

Fig.13 - Declarar Operação de Transporte – Viagem Padrão – Viagem

## **Dados do Pagamento**

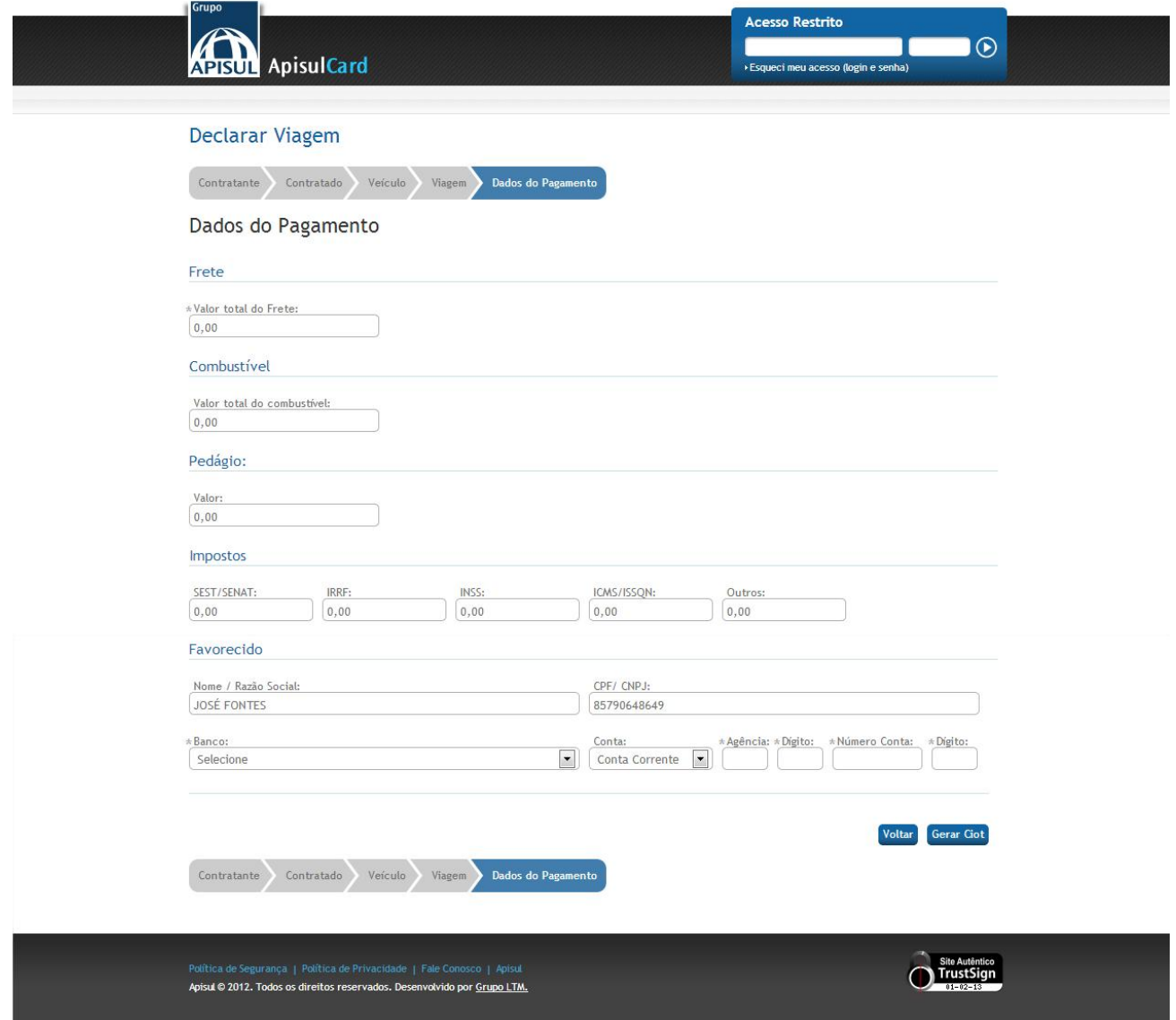

Fig.14 - Declarar Operação de Transporte – Viagem Padrão – Dados do Pagamento

Após preencher todos os formulários das abas e clicar *em Gerar CIOT*, o Portal irá gerar a *Declaração CIOT*.

 $\bullet \mathsf{H} =$ 

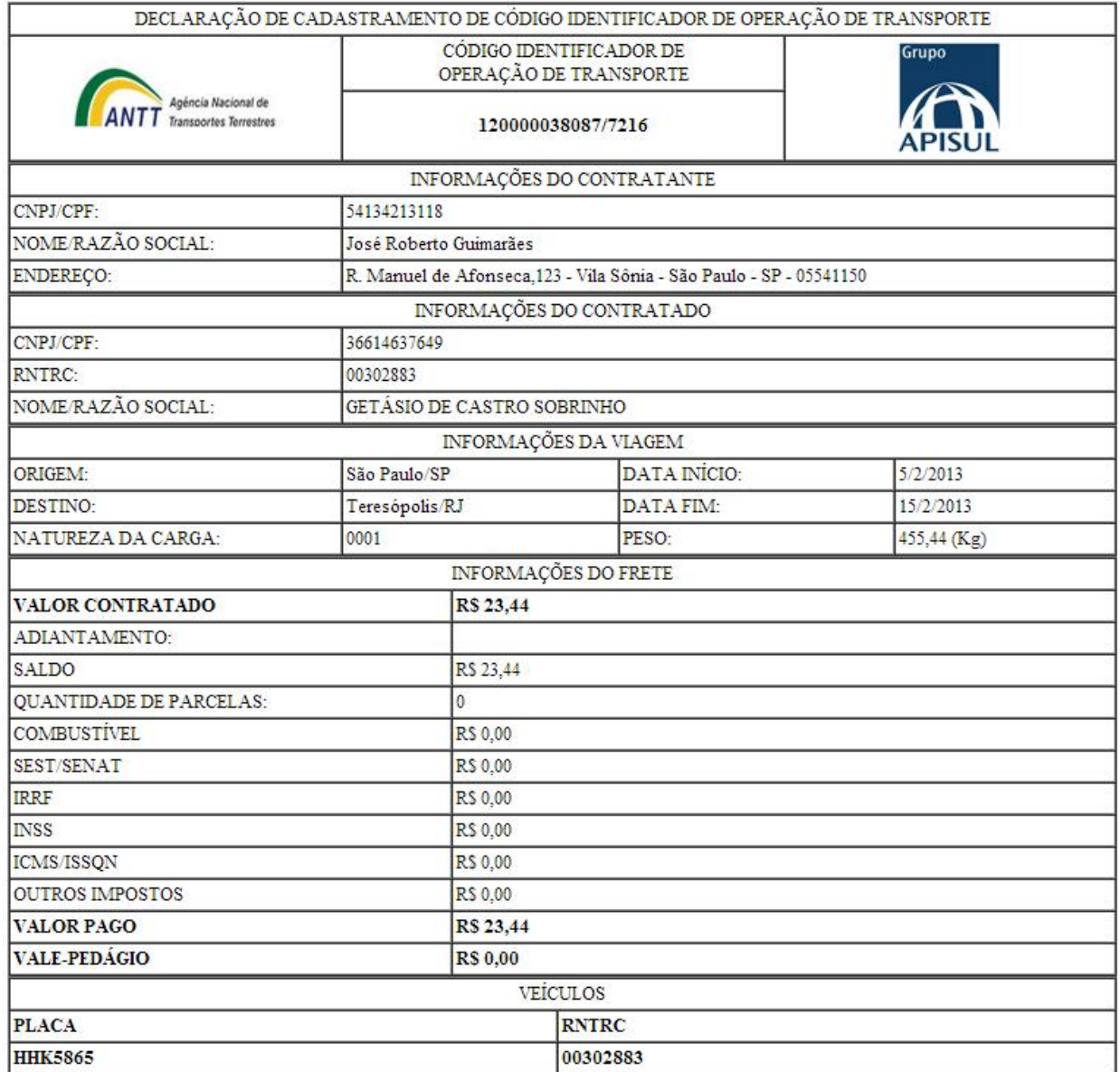

Anote a senha obtida na geração do CIOT: 72162.

Para a utilização dos outros serviços como Retificação, Cancelamento e Encerramento, deve informar o número do CIOT e a senha gerada no Portal ApisulCard

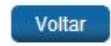

Fig. 15 – Declaração CIOT

# <span id="page-14-0"></span>**4.1.2.Viagem Agregado**

Se há um relacionamento comercial entre *Transportadora* e uma Empresa de *Transporte de Cargas – ETC* ou *Cooperativa de Transporte de Cargas – CTC* e neste tipo de relacionamento o transportador trabalha com exclusividade para o contratante, selecione o tipo de Operação *TAC Agregado*, preencha os campos do formulário e clicar no botão *Enviar*.

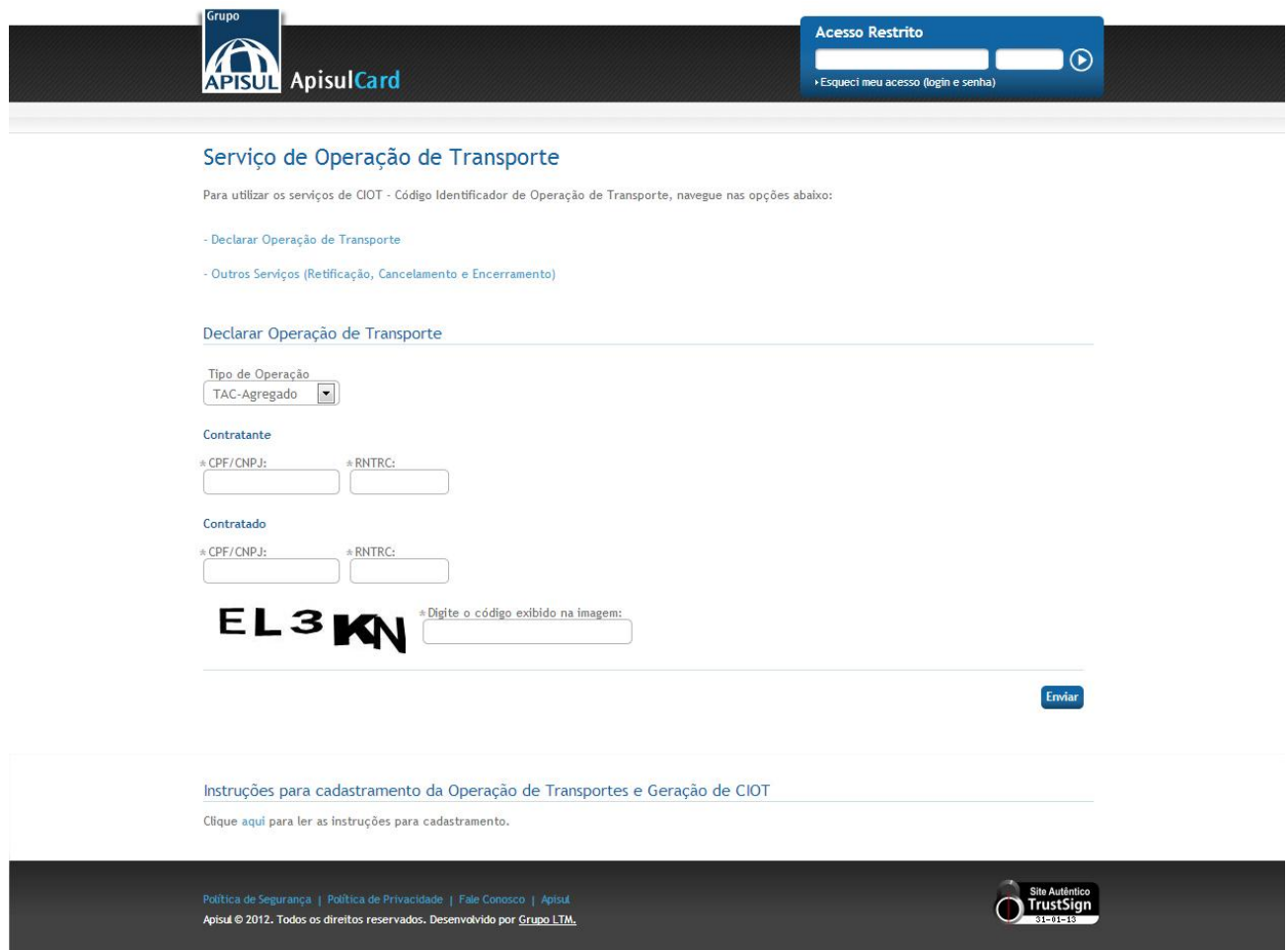

Fig.16 - Declarar Operação de Transporte – Viagem Agregado

Após a validação dos campos acima, será direcionado para a Inclusão da Viagem com as abas a serem preenchidas de *Contratante*, *Contratado*, *Subcontratante*, *Veículo*, *Viagem* e *Dados do Pagamento*.

#### **Contratante**

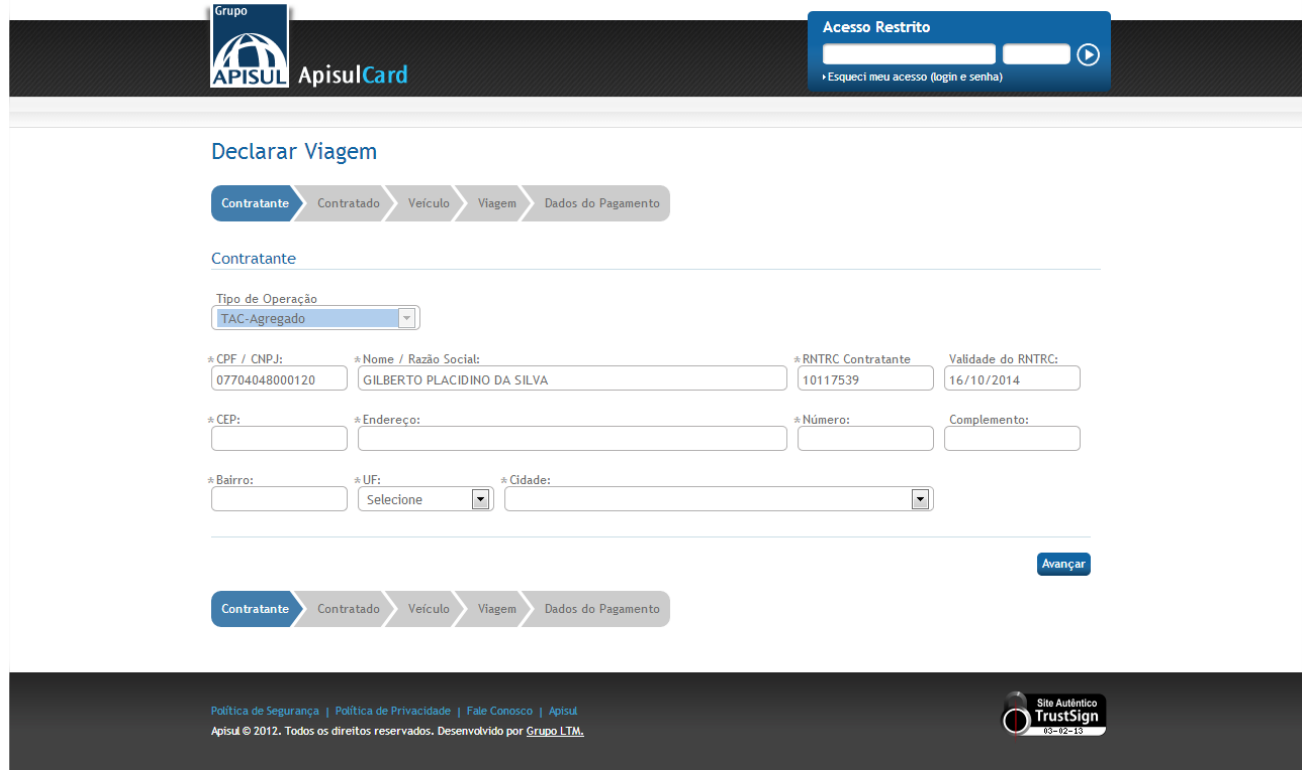

Fig.17 - Declarar Operação de Transporte – Viagem Agregador - Contratante

#### **Contratado**

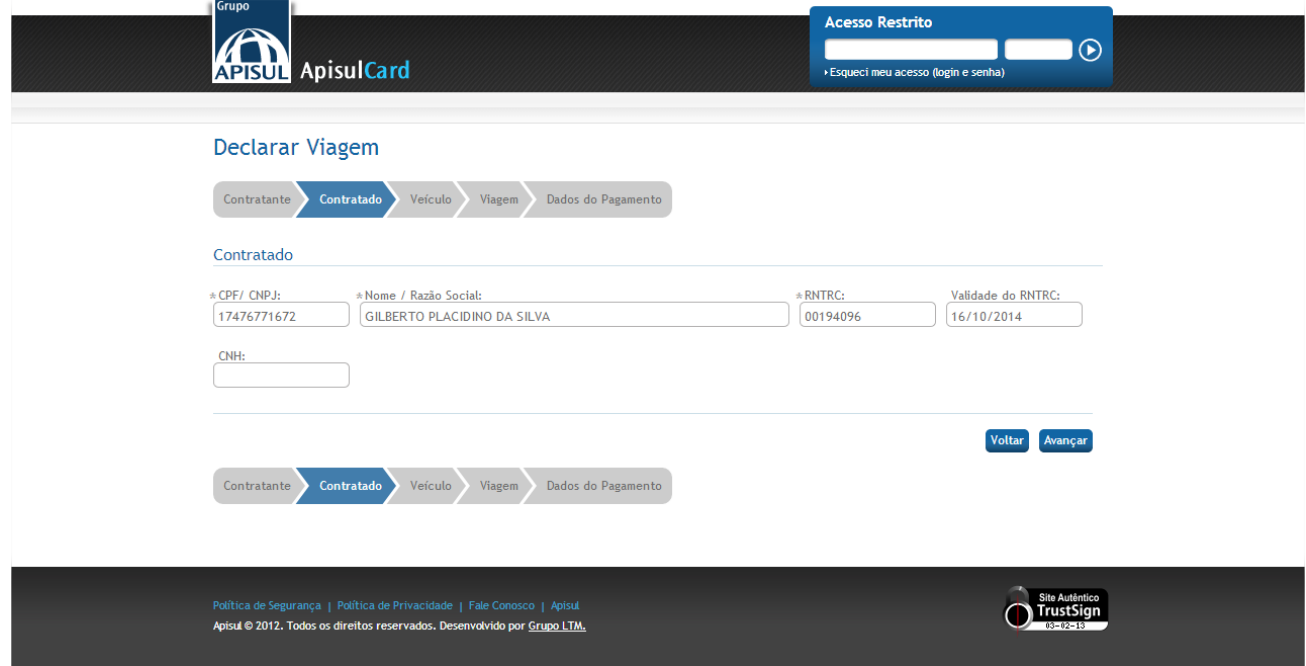

Fig.18 - Declarar Operação de Transporte – Viagem Agregador – Contratado

#### **Veículo**

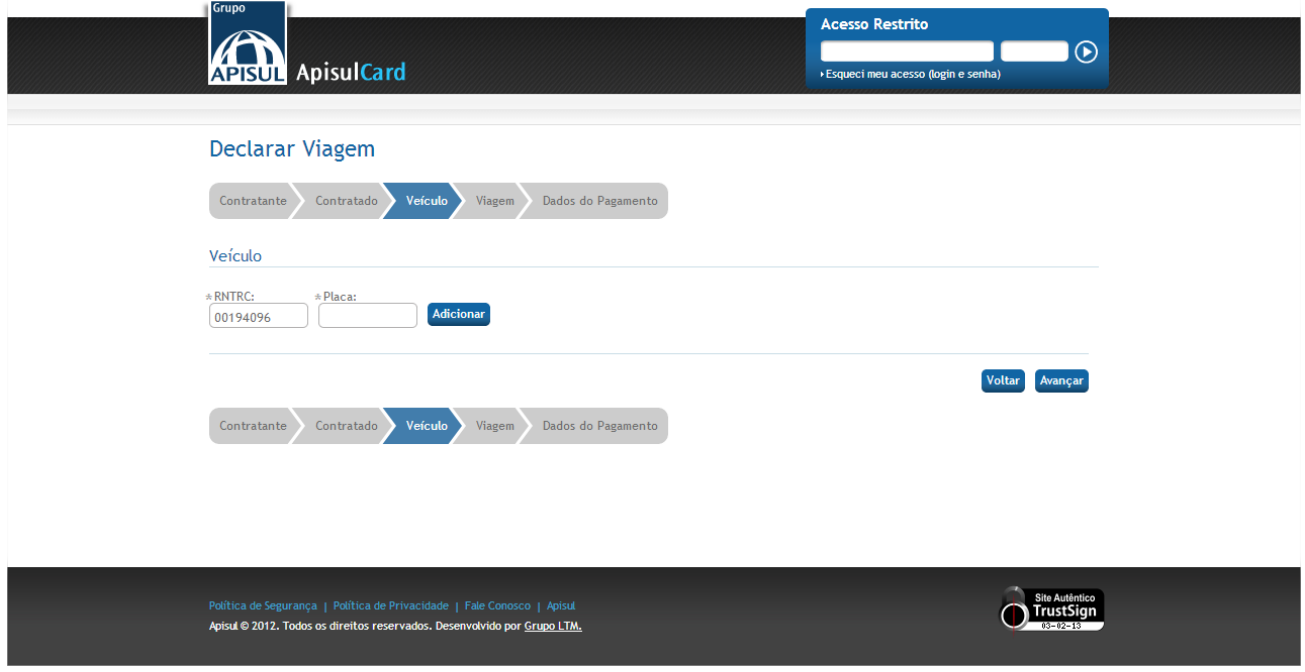

Fig.19 - Declarar Operação de Transporte – Viagem Agregador – Veículo

#### **Viagem**

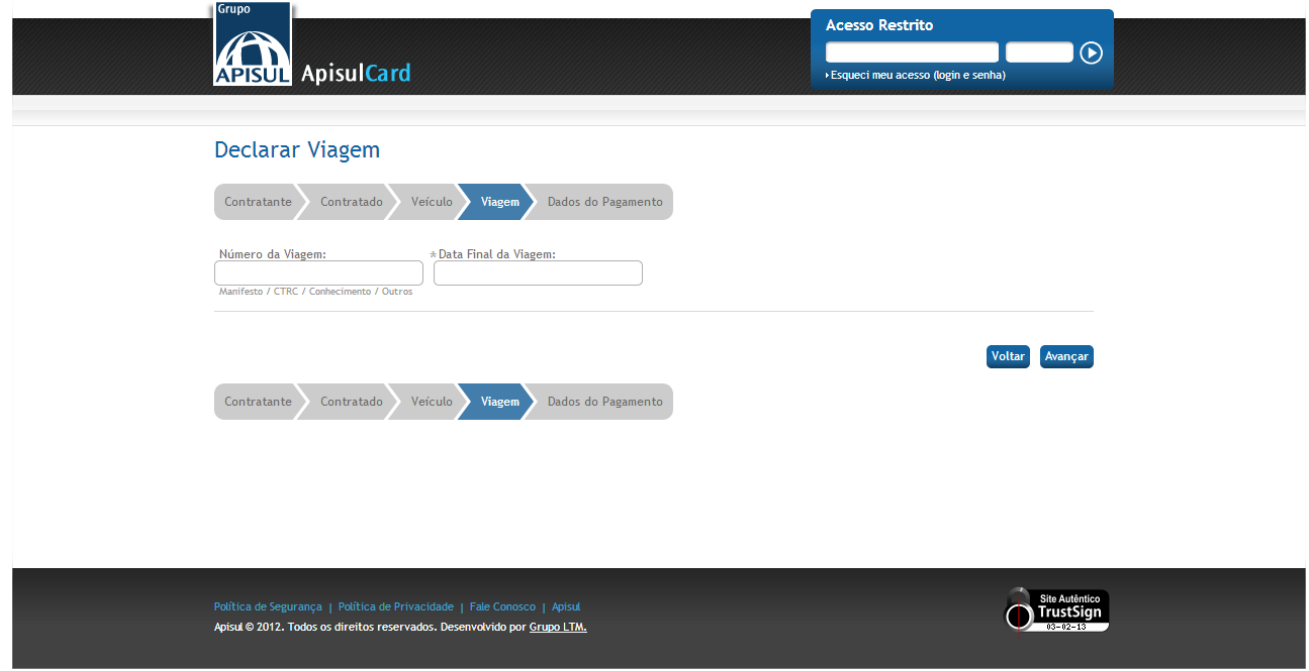

Fig.20 - Declarar Operação de Transporte – Viagem Agregador - Viagem

## **Dados do Pagamento**

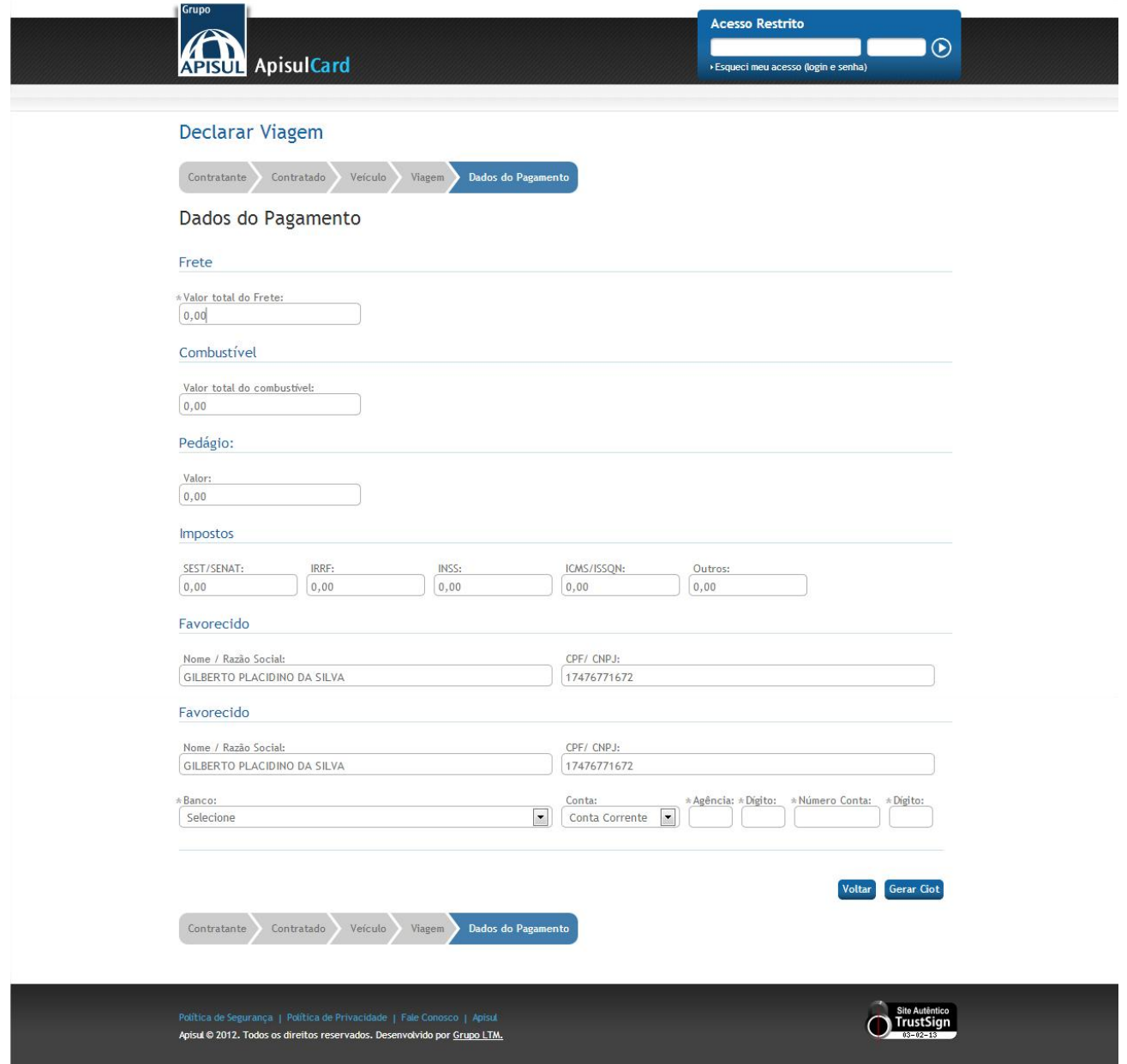

Fig.21 - Declarar Operação de Transporte – Viagem Agregador – Dados do Pagamento

Após preencher todos os formulários das abas e clicar em *Gerar CIOT*, o Portal irá gera a *Declaração CIOT*.

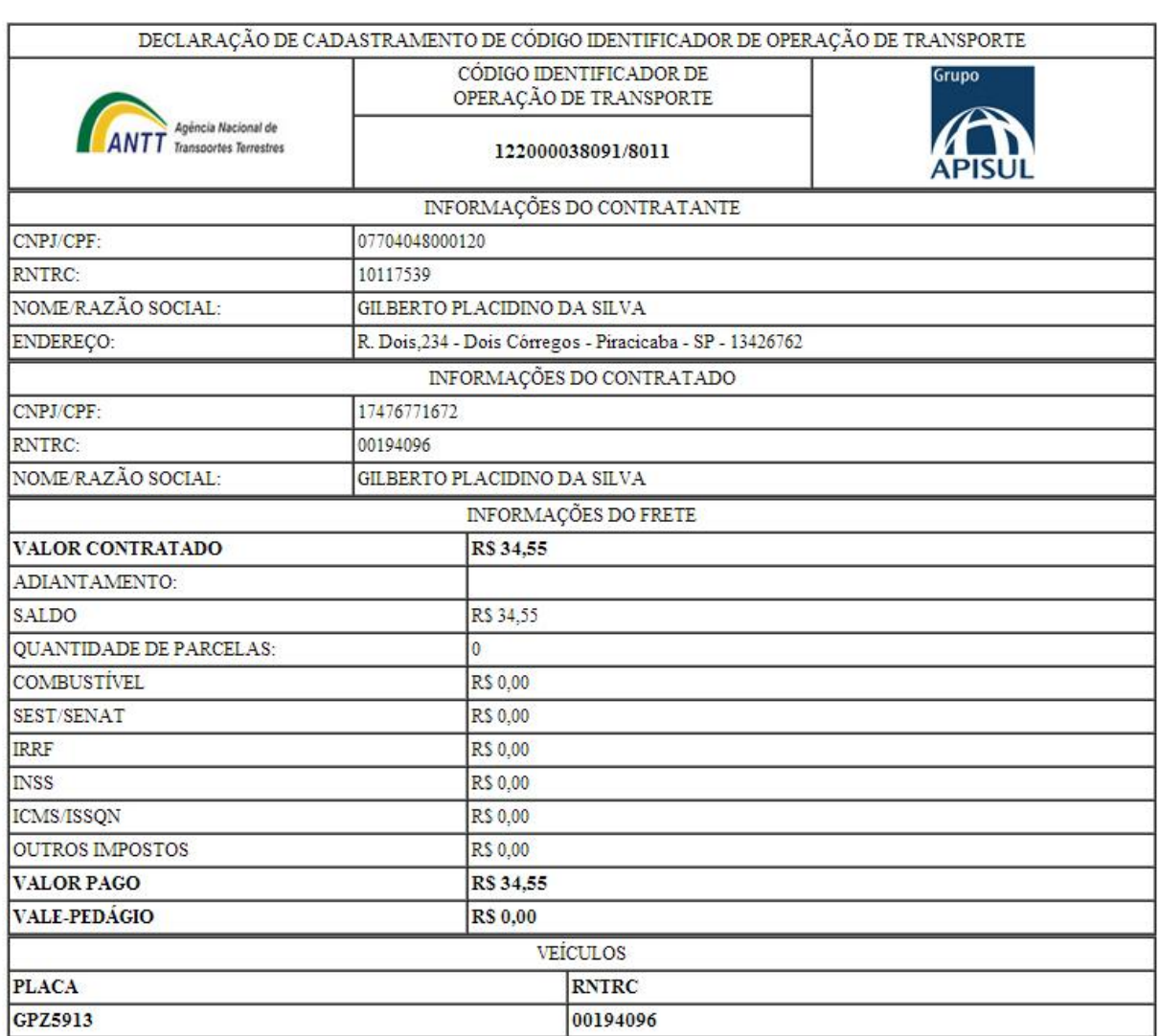

Anote a senha obtida na geração do CIOT: 801110.<br>Para a utilização dos outros serviços como Retificação, Cancelamento e Encerramento, deve informar o número do CIOT e a senha gerada no<br>Portal ApisulCard

Voltar

Fig. 22 – Declaração CIOT

 $\bigstar$ 

# <span id="page-19-0"></span>**4.2. Outros Serviços (Retificação, Cancelamento e Encerramento)**

Ao selecionar *Outros Serviços*, será disponibilizado os campos de Número de CIOT, Senha (A senha gerada na Declaração CIOT), Código e os botões com direcionamento para as ações desejadas.

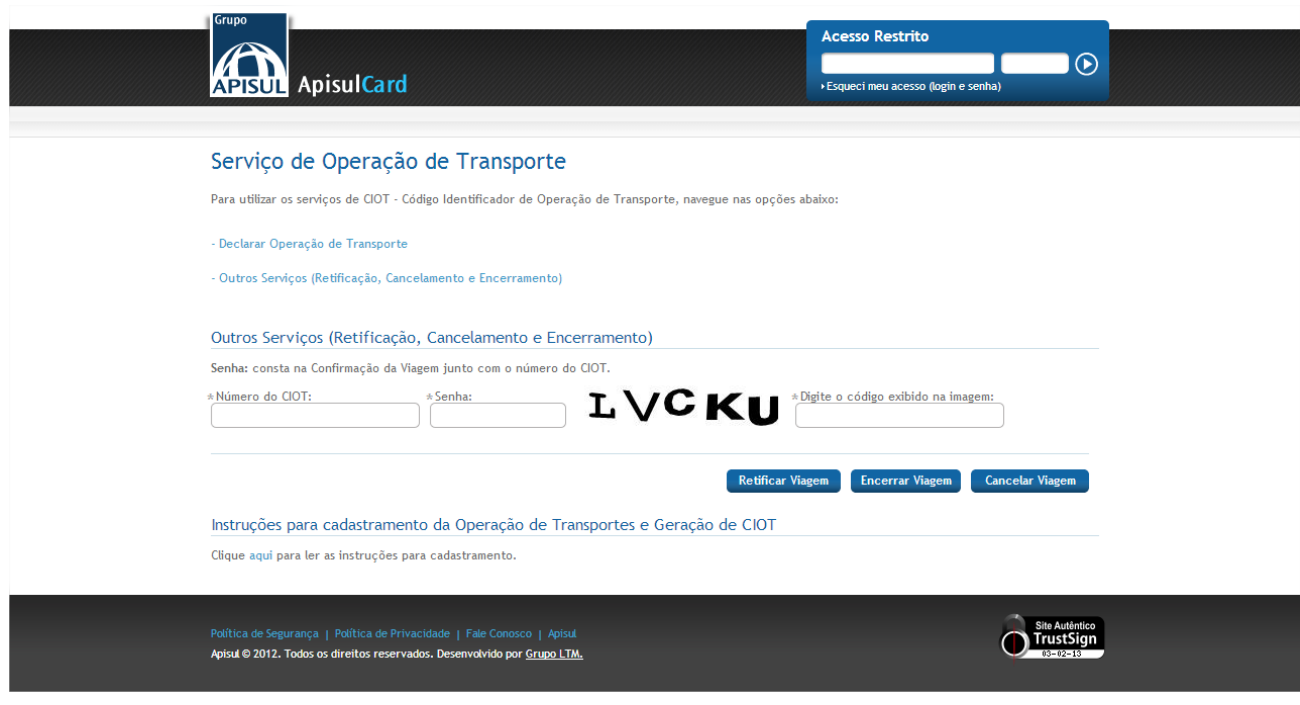

Fig. 23 – Outros Serviços (Retificação, Cancelamento e Encerramento)

# <span id="page-19-1"></span>**4.2.1.Retificar Viagem**

O botão *Retificar Viagem* tem o objetivo de retificar alguma informação de uma viagem não encerrada e não cancelada. A informação retificada somente poderá oficialmente ser alterada, após a aprovação da ANTT.

#### **4.2.1.1. Viagem Padrão**

<span id="page-19-2"></span>Os dados que podem ser retificados são: data início e fim da viagem, placas dos veículos, peso e natureza da carga, CEP de origem e destino. Após 24 horas da data início da viagem, somente a(s) placas do(s) veículo(s) pode(m) ser alterada(s). A duração máxima da viagem será de 90 dias, contados a partir da data de início da viagem.

## **Contratante**

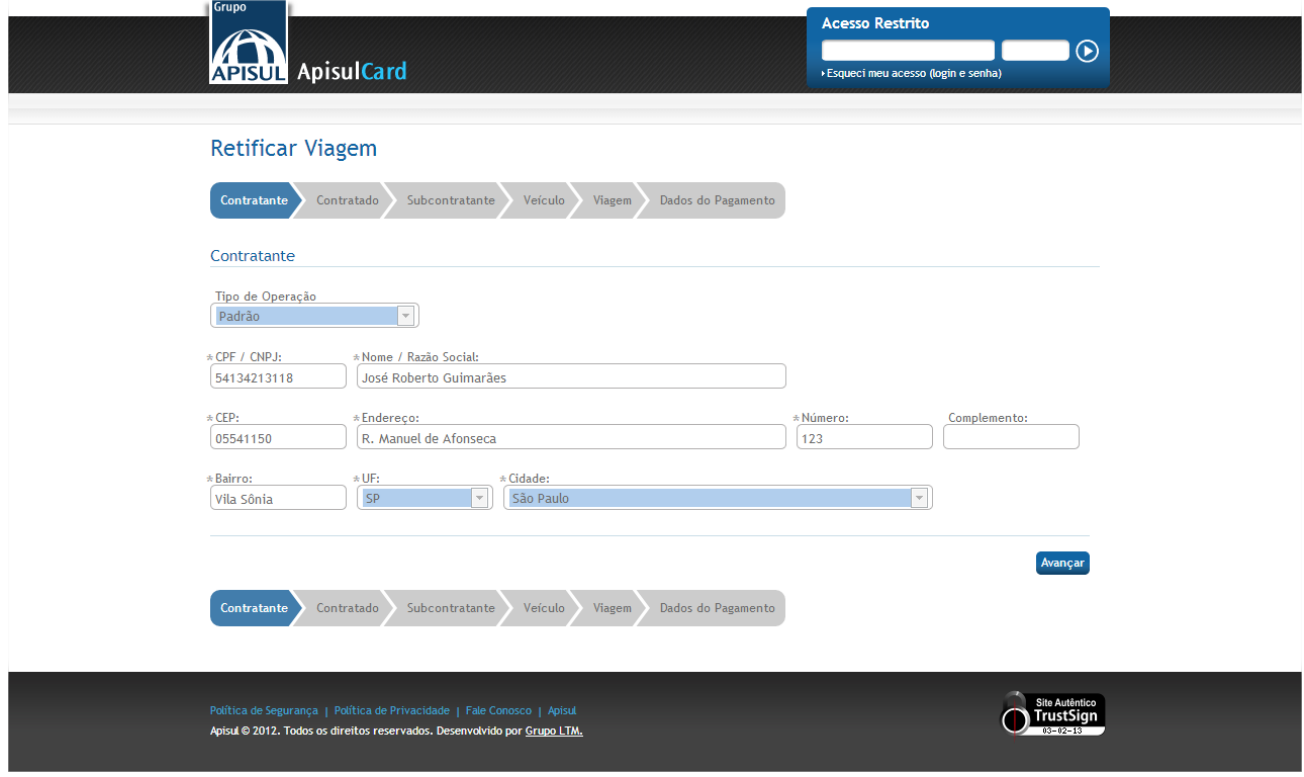

Fig. 24 – Outros Serviços – Retificar Viagem – Viagem Padrão - Contratante

#### **Contratado**

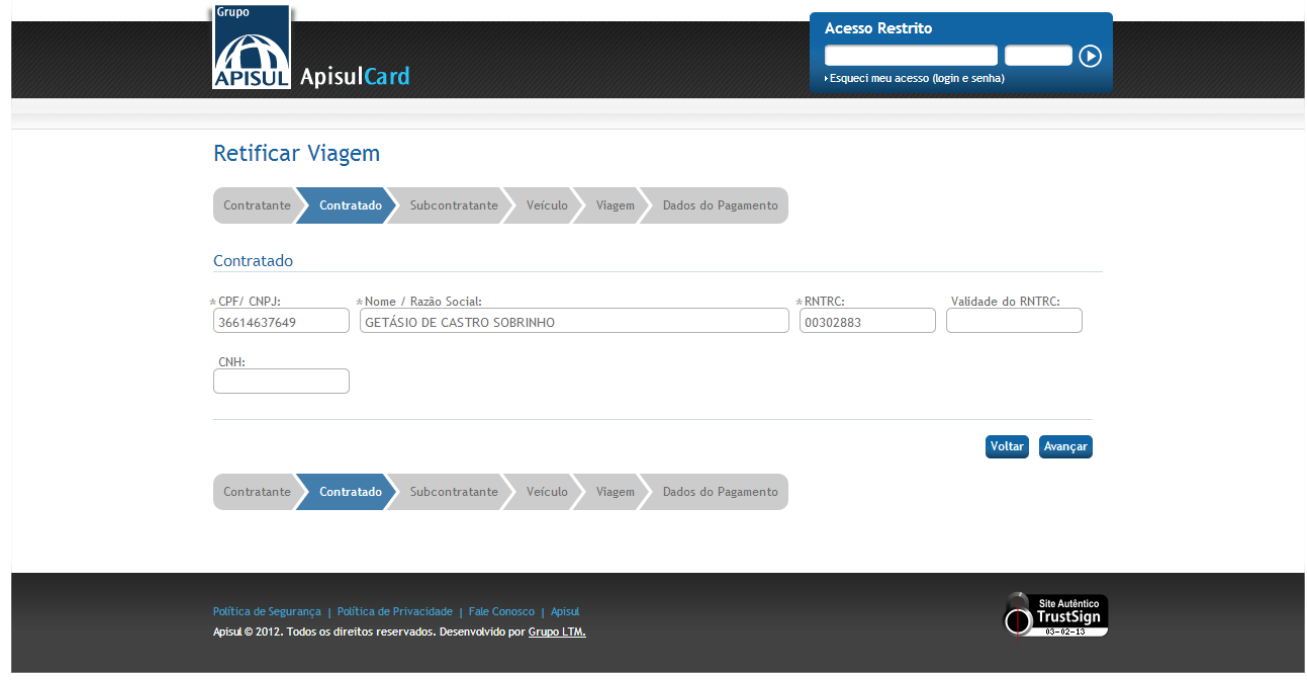

Fig. 25 – Outros Serviços – Retificar Viagem – Viagem Padrão - Contratado

#### **Subcontratante**

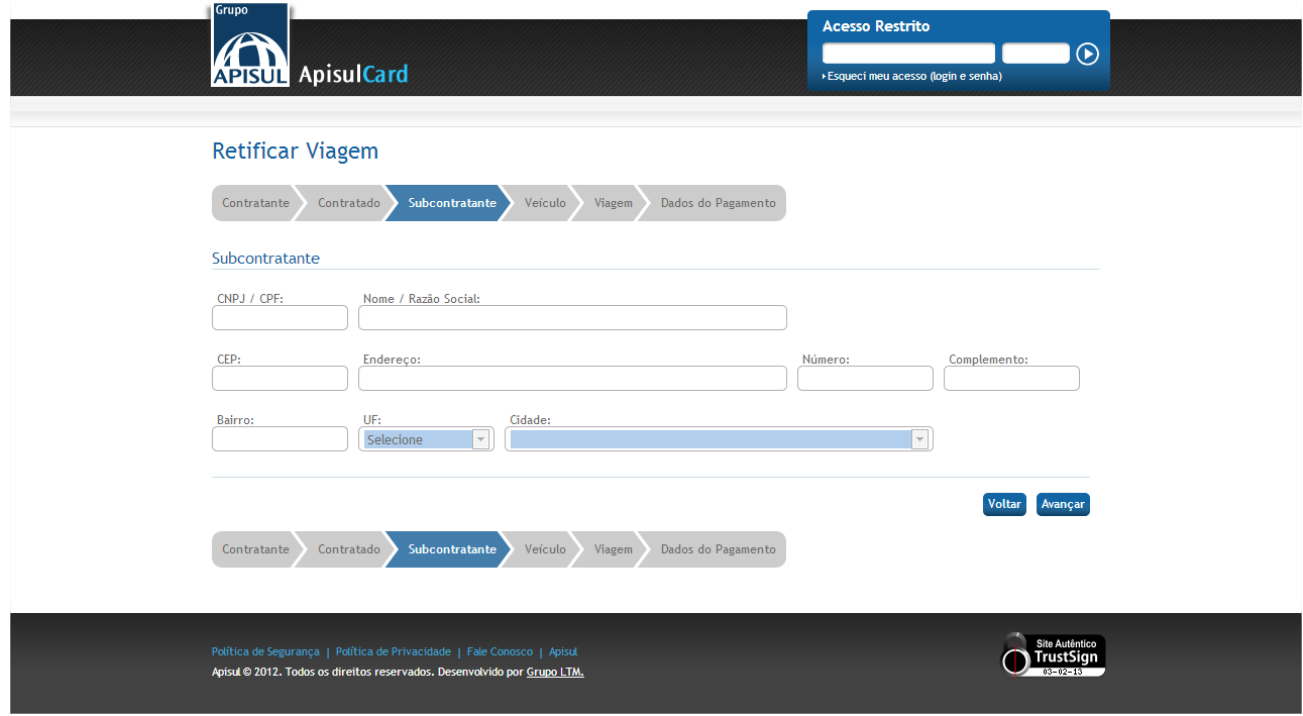

Fig. 26 – Outros Serviços – Retificar Viagem – Viagem Padrão - Subcontratante

#### **Veículo**

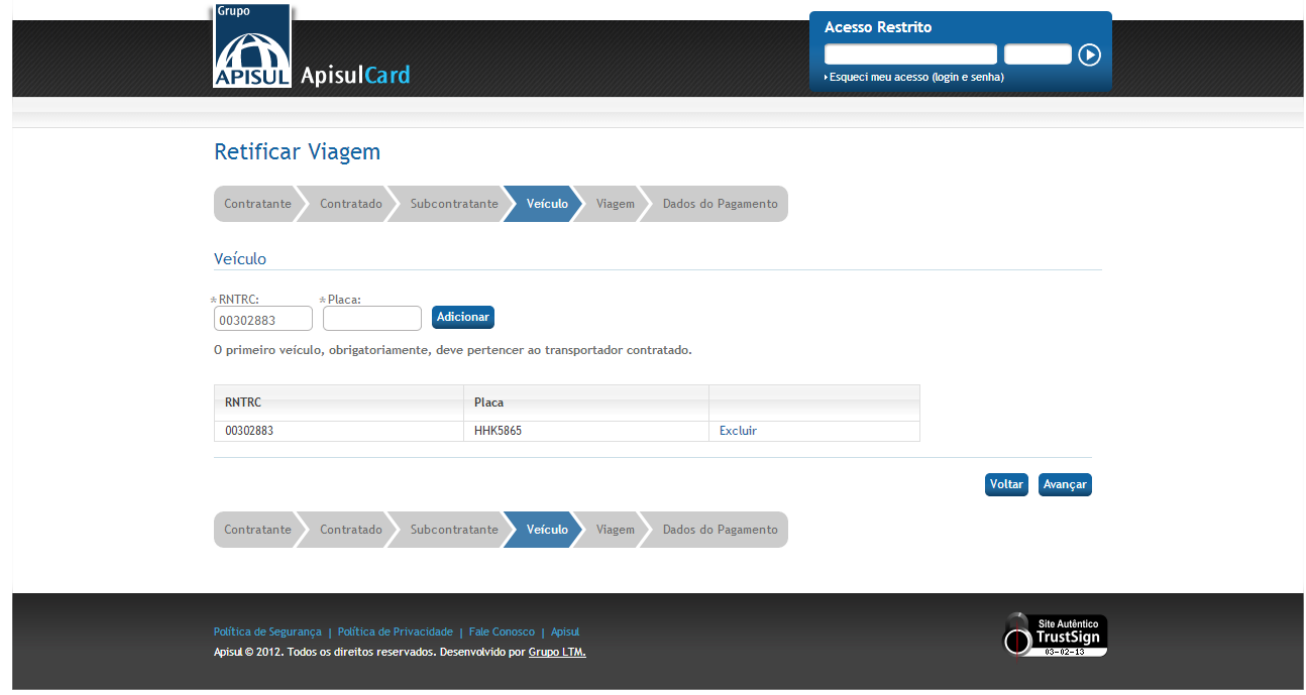

Fig. 27 – Outros Serviços – Retificar Viagem – Viagem Padrão - Veículo

# **Viagem**

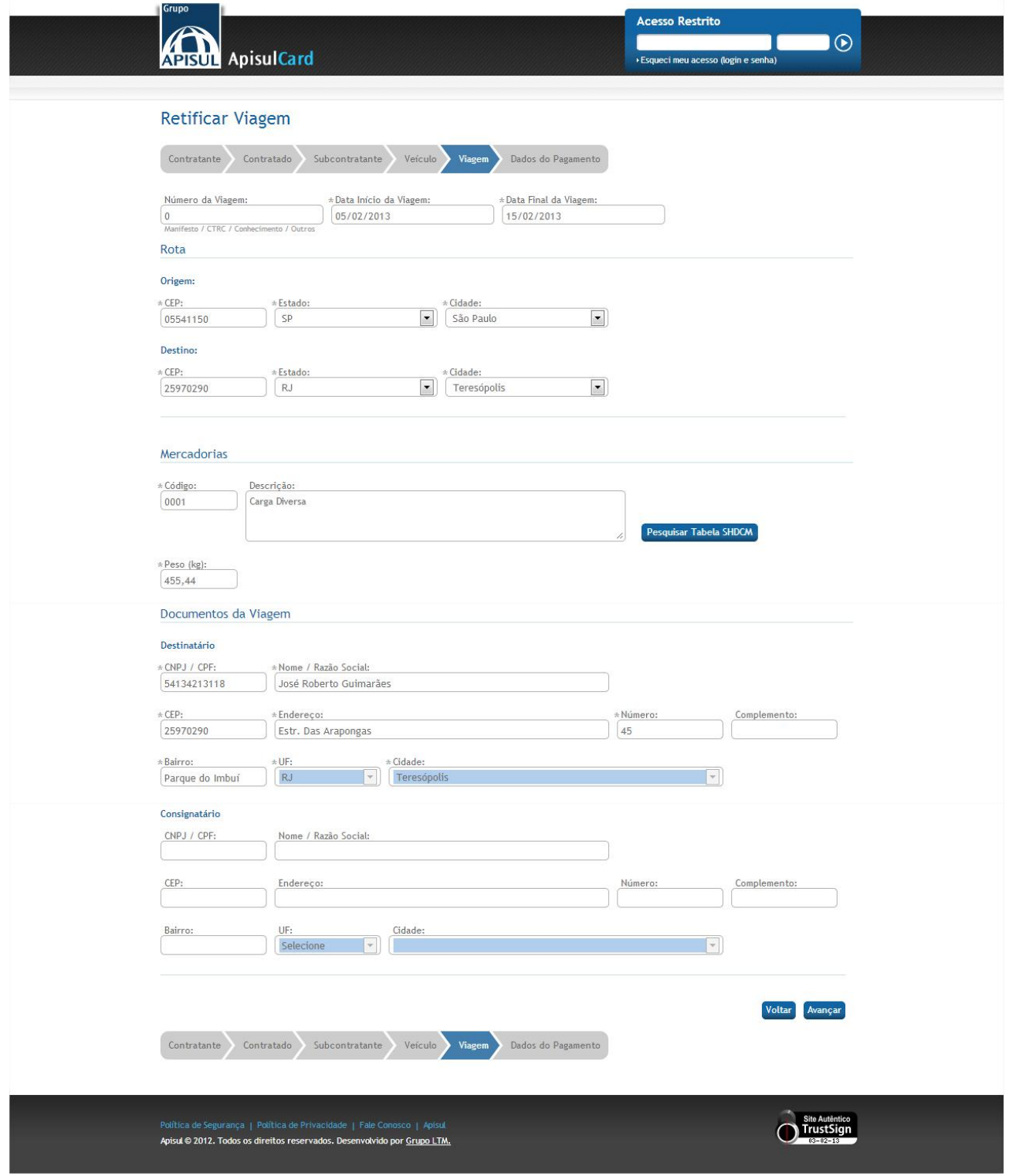

Fig. 28 – Outros Serviços – Retificar Viagem – Viagem Padrão - Viagem

## **Dados do Pagamento**

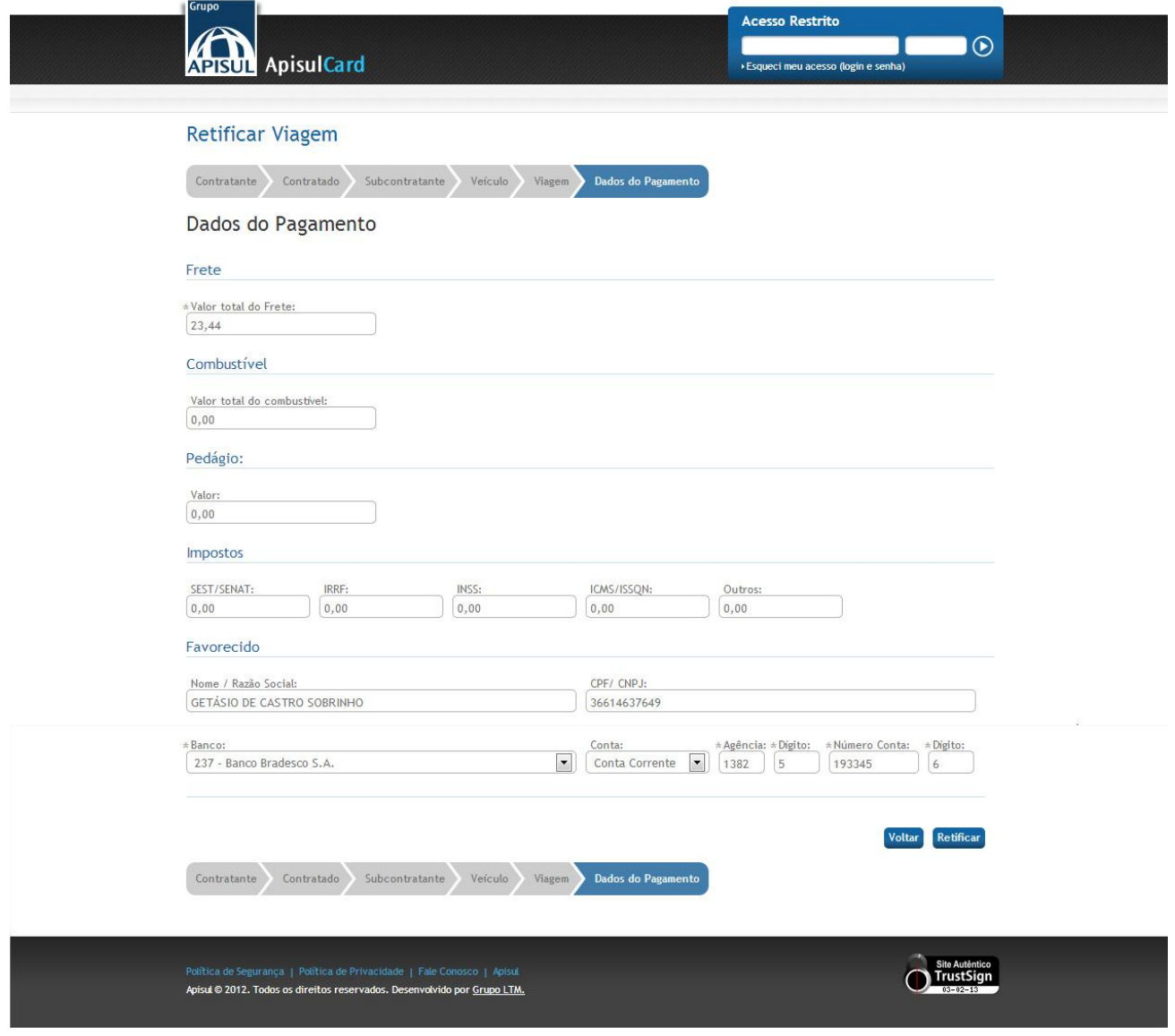

Fig. 29 – Outros Serviços – Retificar Viagem – Viagem Padrão – Dados do Pagamento

Após preencher todos os formulários das abas e clicar em *Retificar*, o Portal irá gera a *Declaração CIOT*.

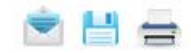

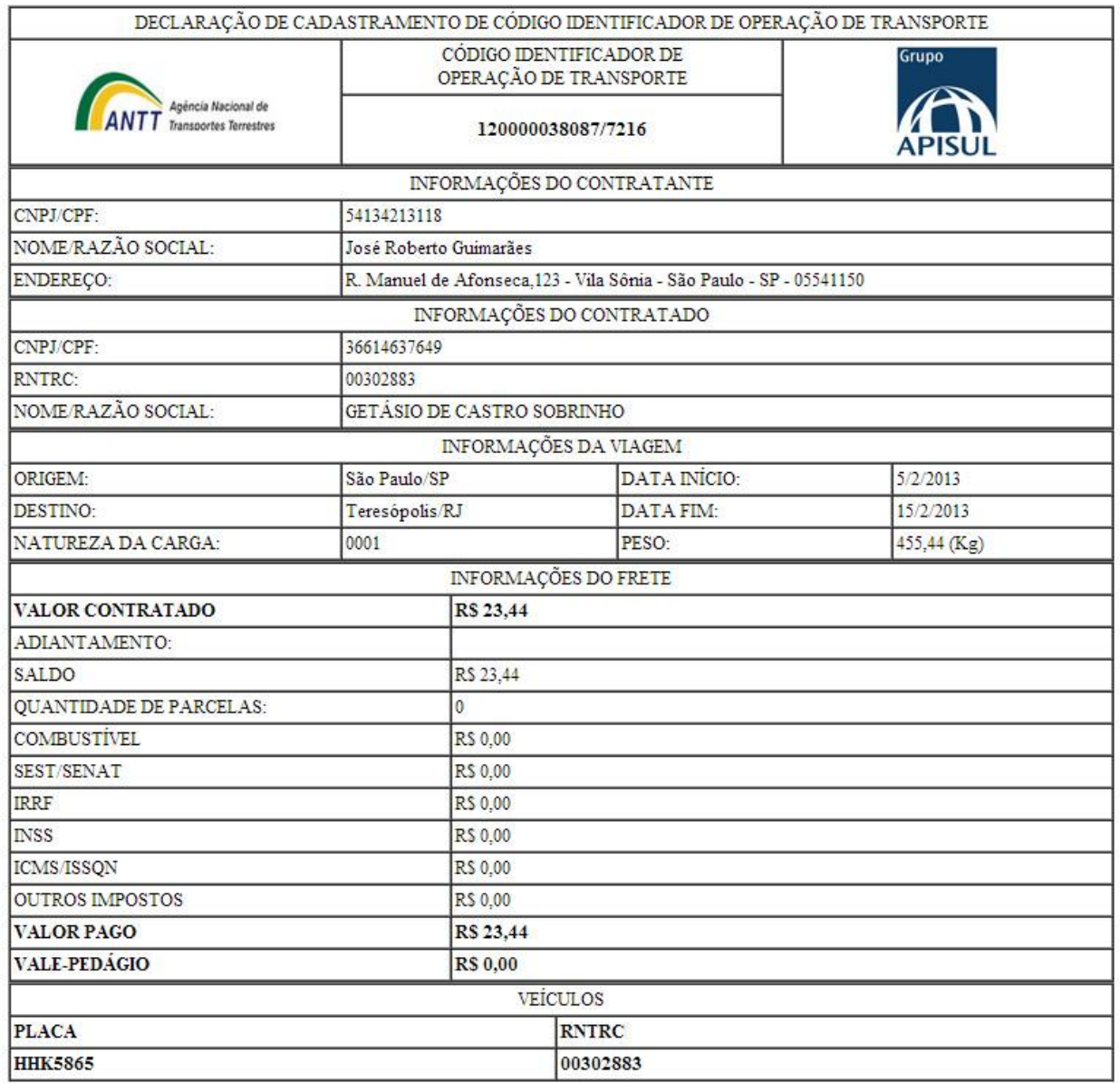

Anote a senha obtida na geração do CIOT: 72162.<br>Para a utilização dos outros serviços como Retificação, Cancelamento e Encerramento, deve informar o número do CIOT e a senha gerada no Portal ApisulCard

Voltar

Fig. 30 – Declaração CIOT

# **4.2.1.2. Viagem Agregado**

<span id="page-25-0"></span>Somente as placas dos veículos podem ser alteradas. Após 72 horas da data final da viagem, é impossível retificar.

#### **Contratante**

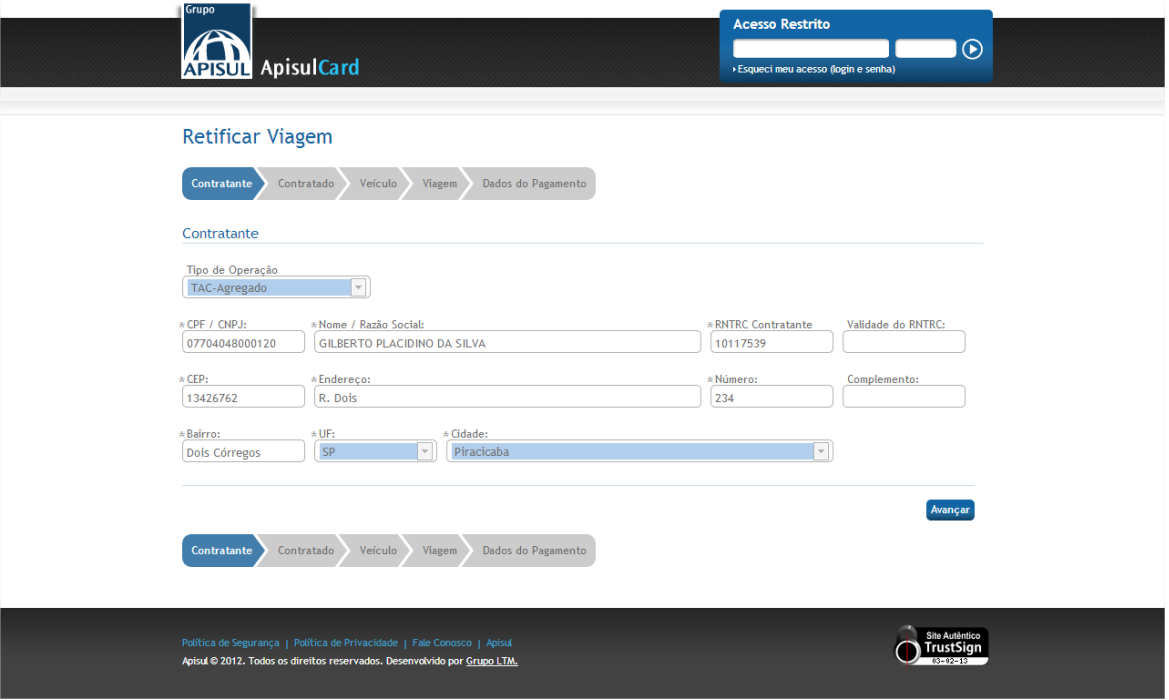

Fig. 31 – Outros Serviços – Retificar Viagem – Viagem Agregado – Contratante

#### **Contratado**

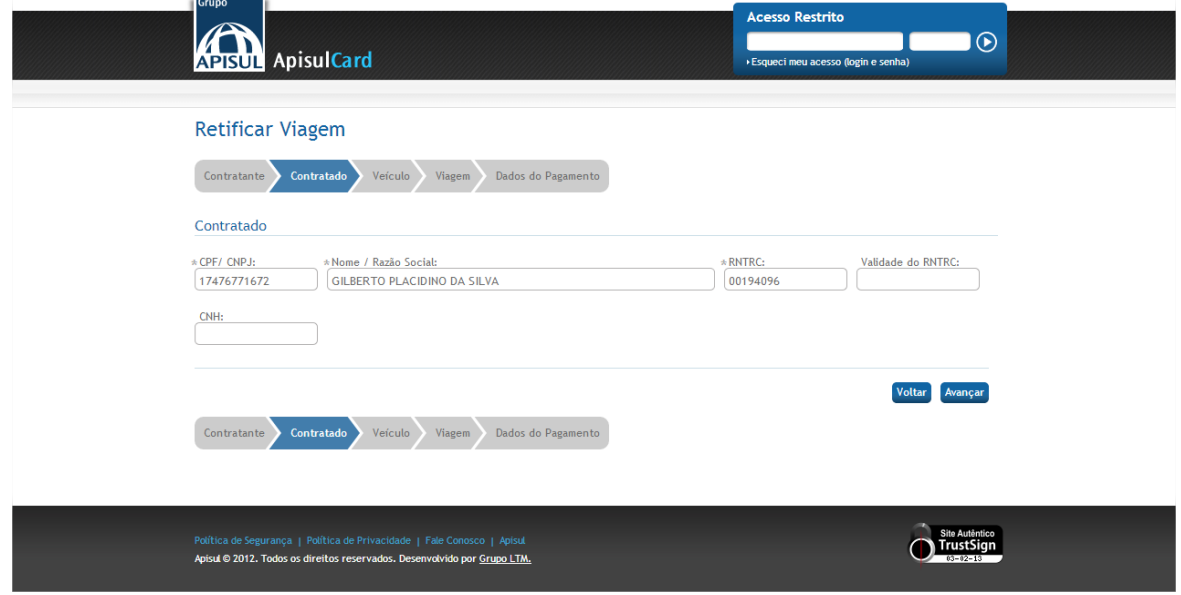

Fig. 32 – Outros Serviços – Retificar Viagem – Viagem Agregado – Contratado

#### **Veículo**

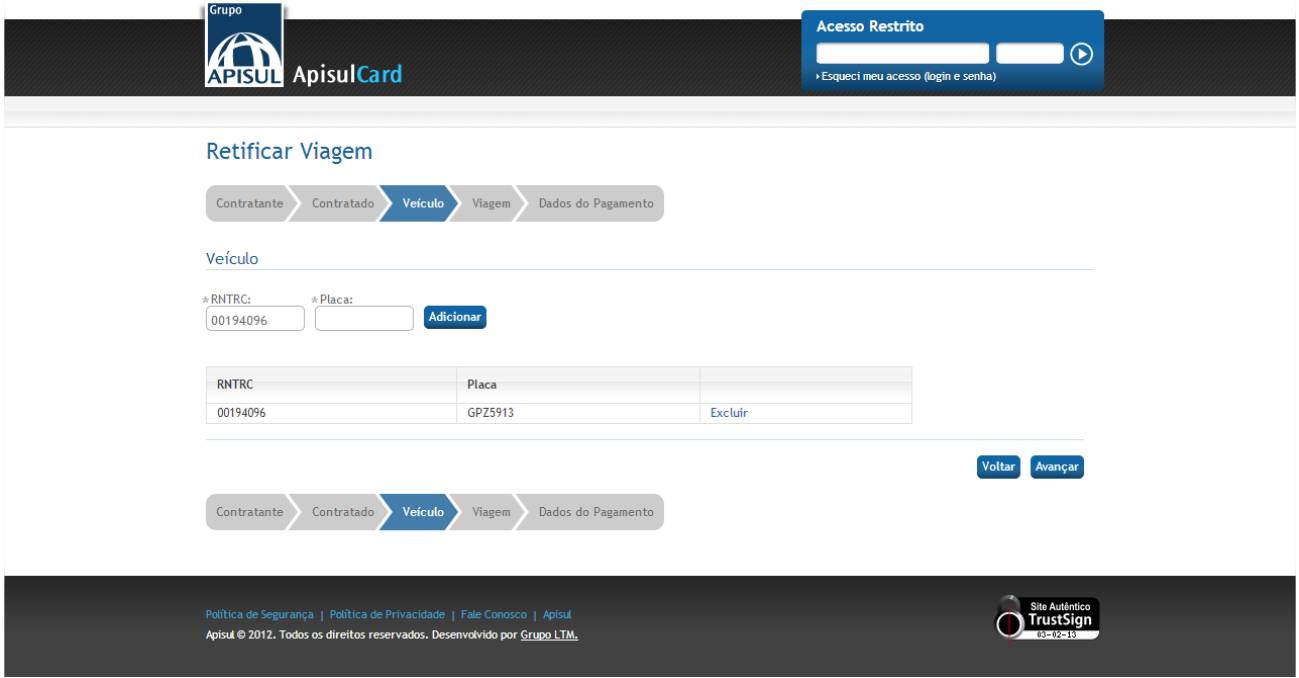

Fig. 33 – Outros Serviços – Retificar Viagem – Viagem Agregado – Veículo

#### **Viagem**

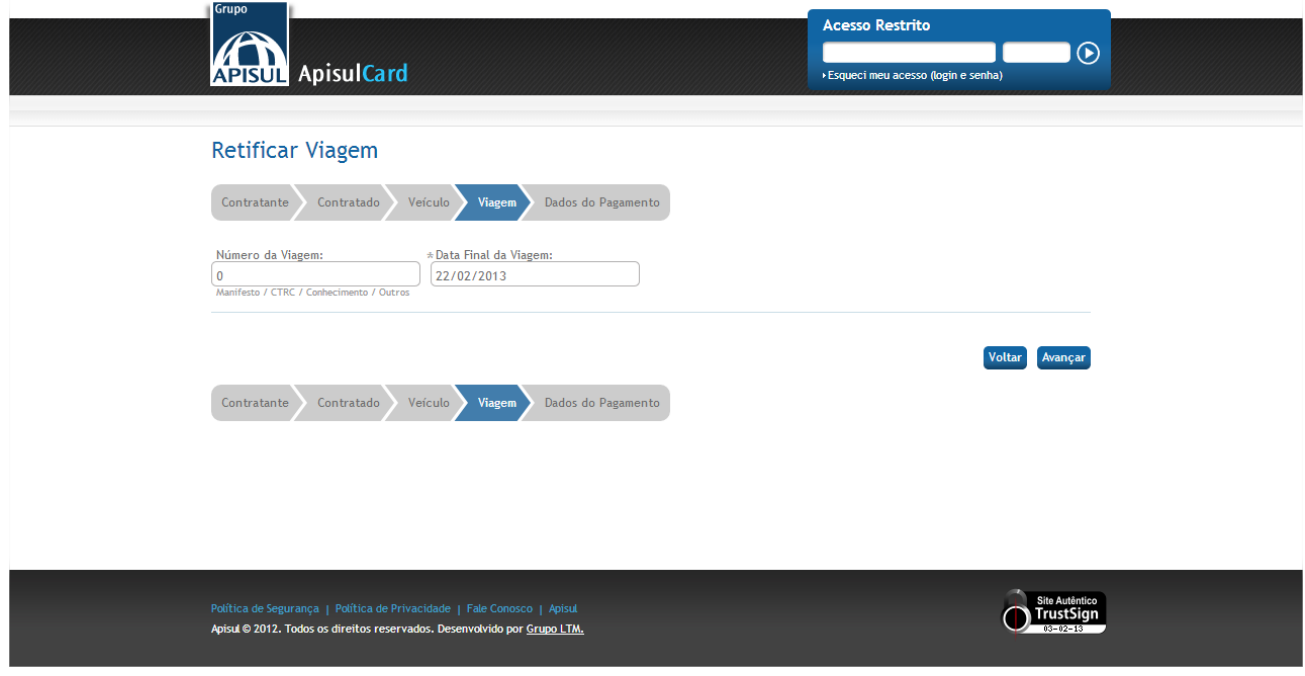

Fig. 34 – Outros Serviços – Retificar Viagem – Viagem Agregado – Viagem

## **Dados do Pagamento**

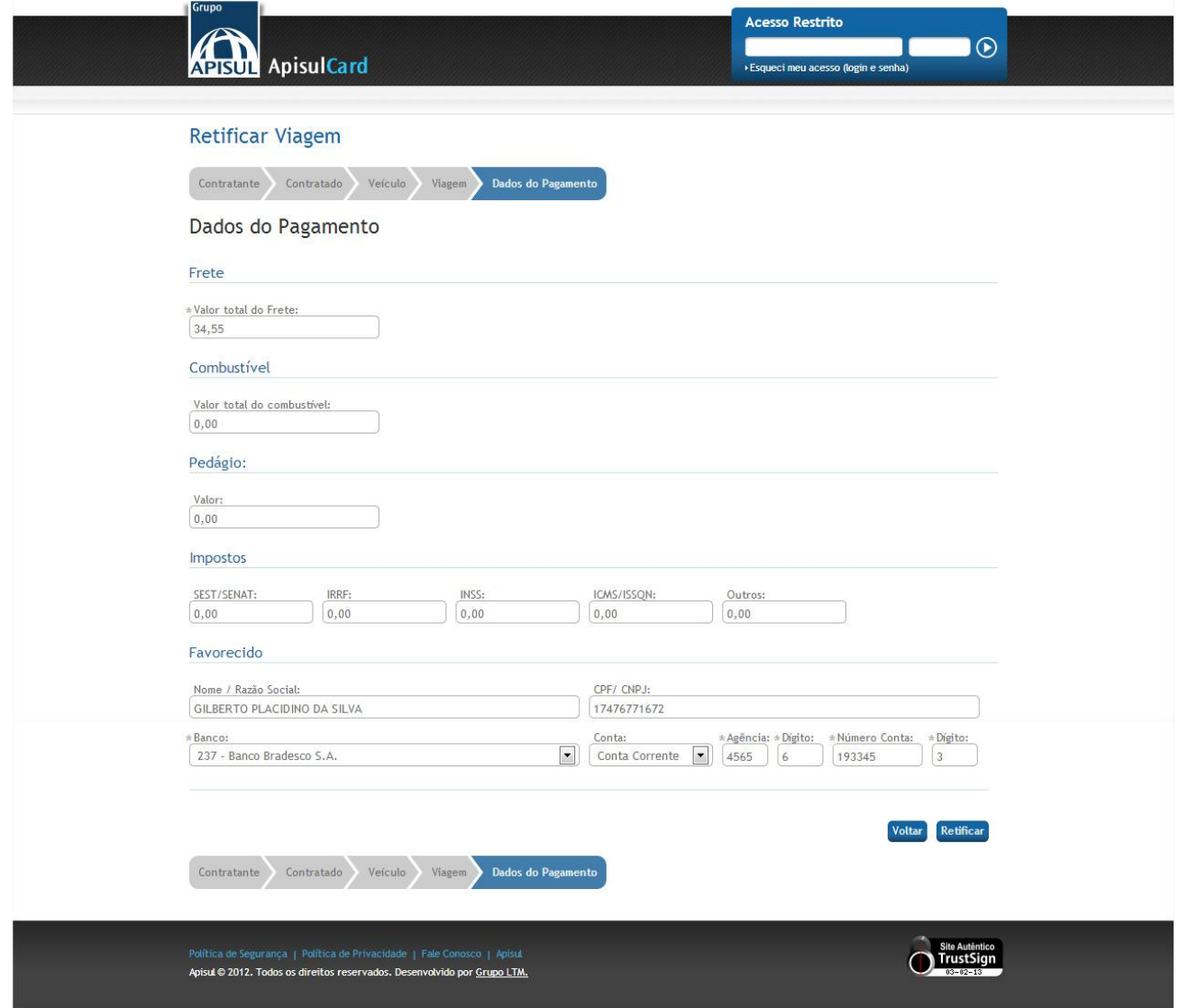

Fig. 35 – Outros Serviços – Retificar Viagem – Viagem Agregado – Dados do Pagamento

Após preencher todos os formulários das abas e clicar em *Retificar*, o Portal irá gera a *Declaração CIOT*.

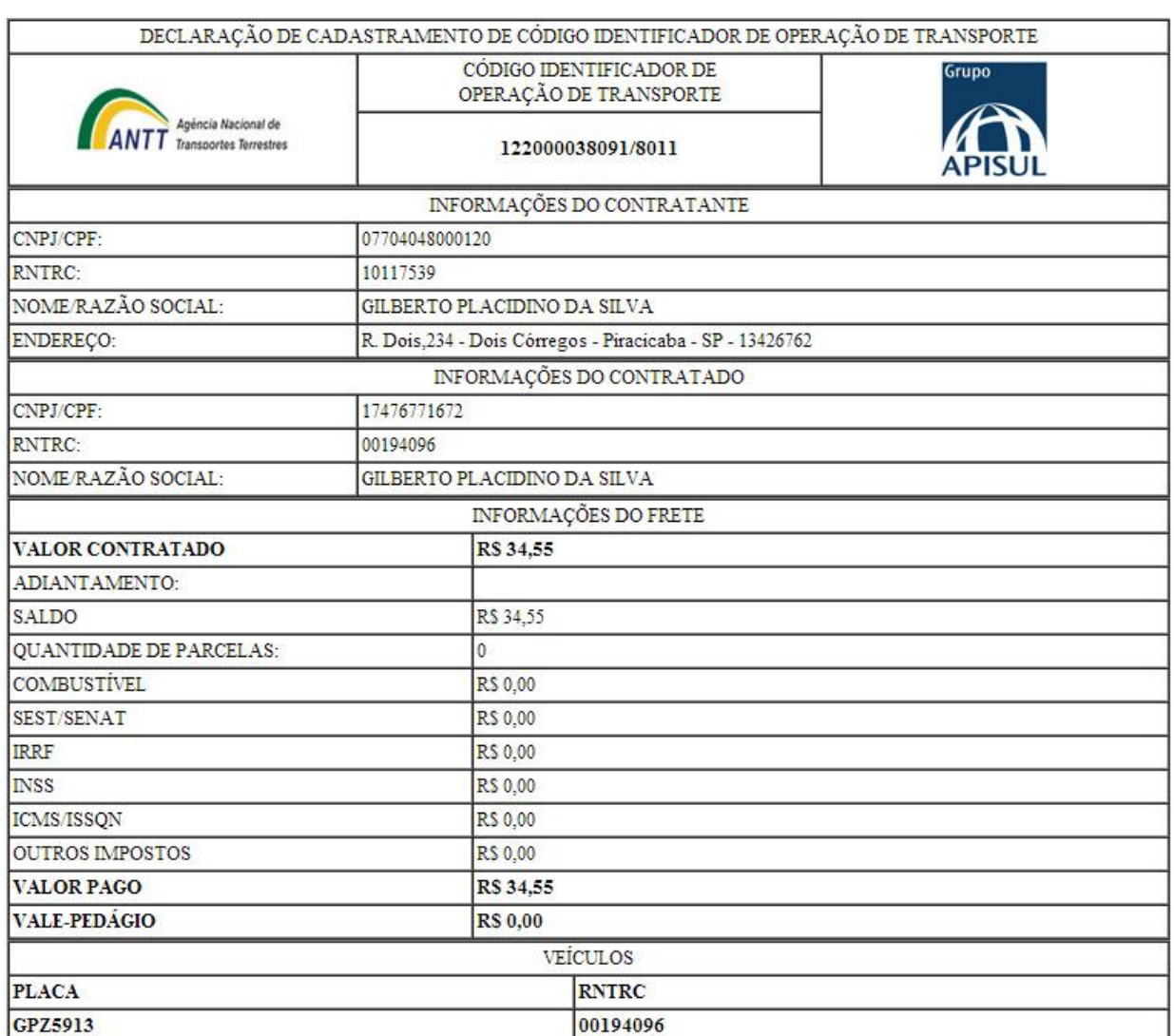

Anote a senha obtida na geração do CIOT: 801110.

Para a utilização dos outros serviços como Retificação, Cancelamento e Encerramento, deve informar o número do CIOT e a senha gerada no Portal ApisulCard

![](_page_28_Picture_4.jpeg)

Fig. 36 – Declaração CIOT

# <span id="page-28-0"></span>**4.2.2. Encerrar Viagem**

Esta integração tem o objetivo de efetuar o encerramento de uma viagem. Durante este processo, todas as informações relacionadas com a viagem deverão ser transmitidas à ANTT para que o RNTRC envolvido (Agregado) seja liberado para outras viagens.

 $\div$  H  $\Rightarrow$ 

O prazo máximo do serviço de encerramento da operação de transporte é de 30 dias corridos, a partir da data do término da viagem. Para tipo de *Viagem Padrão*, o CIOT é encerrado automaticamente.

#### **Viagem Padrão**

![](_page_29_Picture_76.jpeg)

Fig. 37 – Encerrar Viagem – Viagem Padrão

Após clicar no botão *Encerrar Viagem*, o Portal realizará a validação dos campos para dar continuidade ao procedimento e irá gerar o *Encerramento da Viagem* apresentando o Número CIOT, Protocolo do Encerramento e Data e hora do Encerramento.

#### **Viagem Agregado**

Para tipo de *Viagem Agregado*, o encerramento é obrigatório e devem ser informadas todas as viagens que aconteceram durante a vigência da operação de transporte, como o código do município de origem, código de município de destino, o código da natureza da carga, o peso da carga e a quantidade de viagens. Para os dois últimos campos, deve-se considerar sempre o somatório das viagens de mesma origem/destino da mesma carga.

![](_page_30_Picture_36.jpeg)

Fig. 38 – Encerrar Viagem – Viagem Agregado

Após clicar no botão *Encerrar Viagem*, o Portal realizará a validação dos campos para dar continuidade ao procedimento e irá gerar o *Encerramento da Viagem* apresentando o Número CIOT, Protocolo do Encerramento e Data e hora do Encerramento.

# <span id="page-31-0"></span>**4.2.3.Cancelar Viagem**

Processo exclusivo para cancelamento de CIOT junto à ANTT. O registro de geração e cancelamento ficará arquivado no histórico da transportadora junto a ANTT.

![](_page_31_Picture_48.jpeg)

Fig. 39 – Cancelar CIOT

Após clicar no botão *Efetuar Cancelamento*, o Portal realizará a validação dos campos para dar continuidade ao procedimento e irá gerar o *Cancelamento da Viagem* apresentando o Número CIOT, Protocolo do Cancelamento e Data e hora do Cancelamento.

# <span id="page-32-0"></span>**5. Rodapé do Portal**

No rodapé do Portal há os seguintes links: *Política de Segurança*, *Política de Privacidade*, *Fale Conosco*, *Apsul* e *Grupo LTM*.

![](_page_32_Picture_119.jpeg)

Fig. 40 – Rodapé do Portal

# **5.1. Política de Segurança**

<span id="page-32-2"></span><span id="page-32-1"></span>Link que direciona para a página com a descrição da *Política de Privacidade* do Portal.

#### **5.2. Política de Privacidade**

<span id="page-32-3"></span>Link que direciona para a página com a descrição da *Política de Privacidade* do Portal.

# **5.3. Fale Conosco**

Quando o clicar no link "*Fale Conosco"*, sendo em ambiente logado ou deslogado, o Portal deverá direcionar para o site da Apisul [http://www.apisul.com.br/Portal/contato.aspx](http://www.apisul.com.br/portal/contato.aspx) .

# **5.4. Apsul**

<span id="page-32-4"></span>Quando o clicar no link "*Apsiul"*, sendo em ambiente logado ou deslogado, o Portal deverá direcionar para o site da Apsul [http://www.apisul.com.br/Portal/](http://www.apisul.com.br/portal/)

# **5.5. Grupo LTM**

<span id="page-33-0"></span>O *Grupo LTM* é a empresa responsável pelo desenvolvimento do Portal ApsulCard. Quando clicar no link *"Grupo LTM*", sendo em ambiente logado ou deslogado, Portal deverá direcionar para o site da do Grupo LTM <http://www.grupoltm.com.br/>